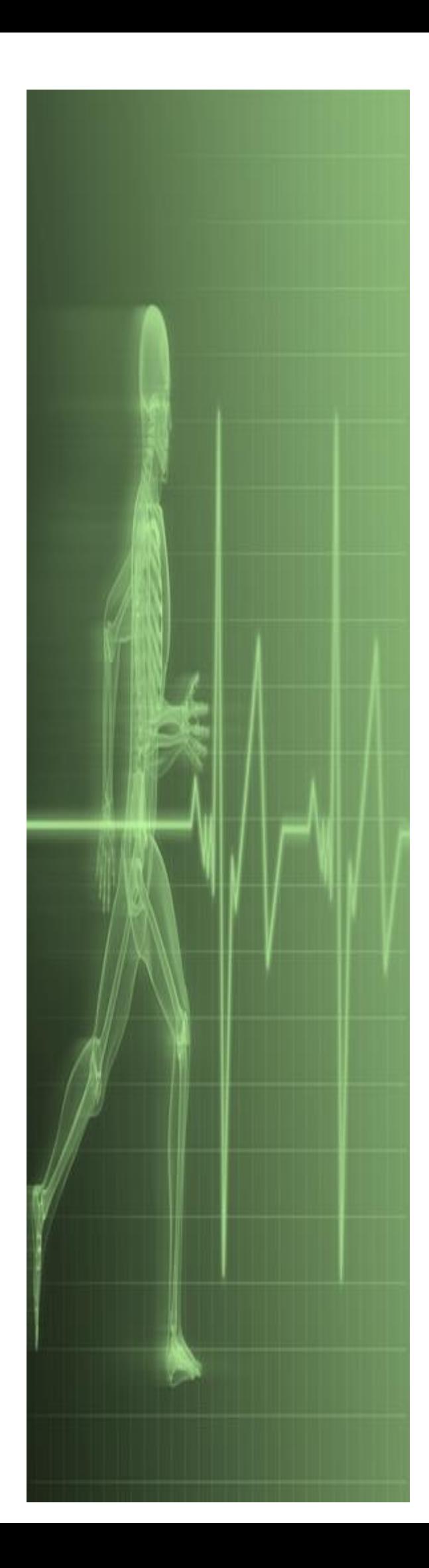

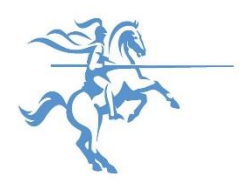

# *Microsoft PowerPoint Fundamentals 2013*

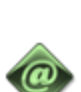

*IT Training*

*St. George's, University of London* 

### **Table of Contents**

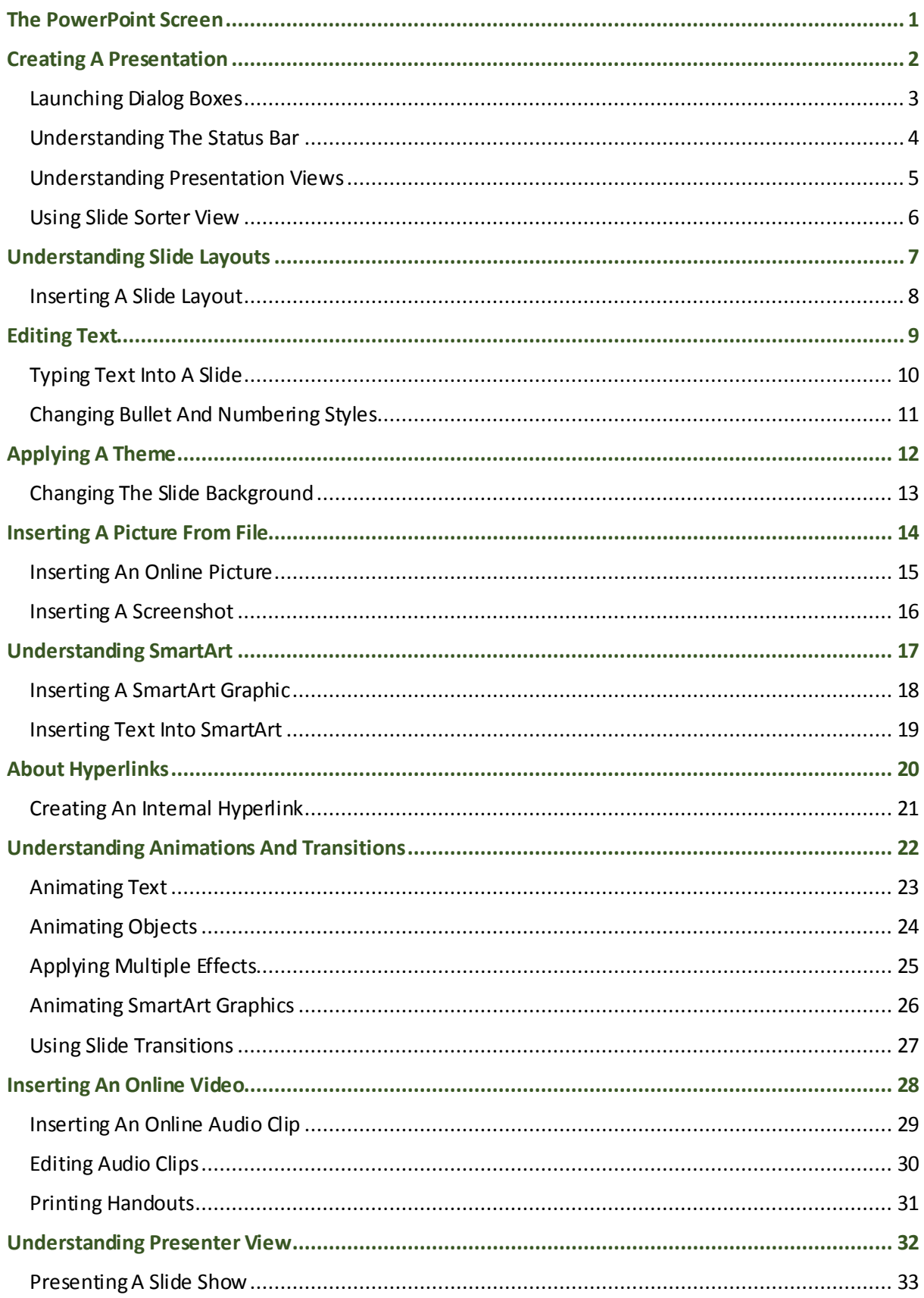

Microsoft PowerPoint Fundamentals 2013

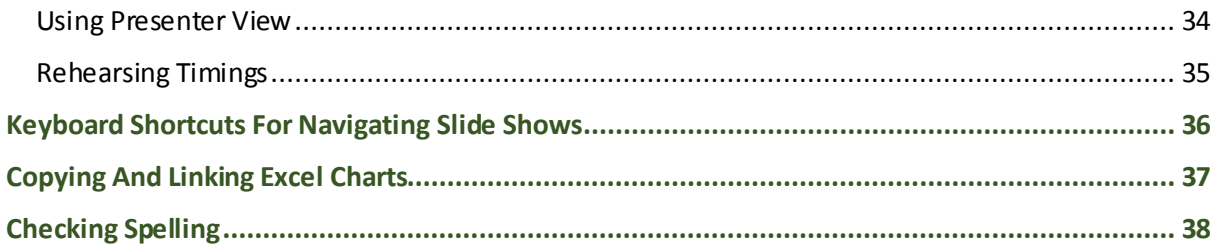

## <span id="page-3-0"></span>**THE POWERPOINT SCREEN**

The *PowerPoint 2013* screen is made up of a number of different components which are described on this page. Some of these components, such as the *ribbon* and *Backstage*  *view* are common to all Office 2013 applications, so once you know how they are used, you can transfer this knowledge across to Microsoft Word and Excel etc.

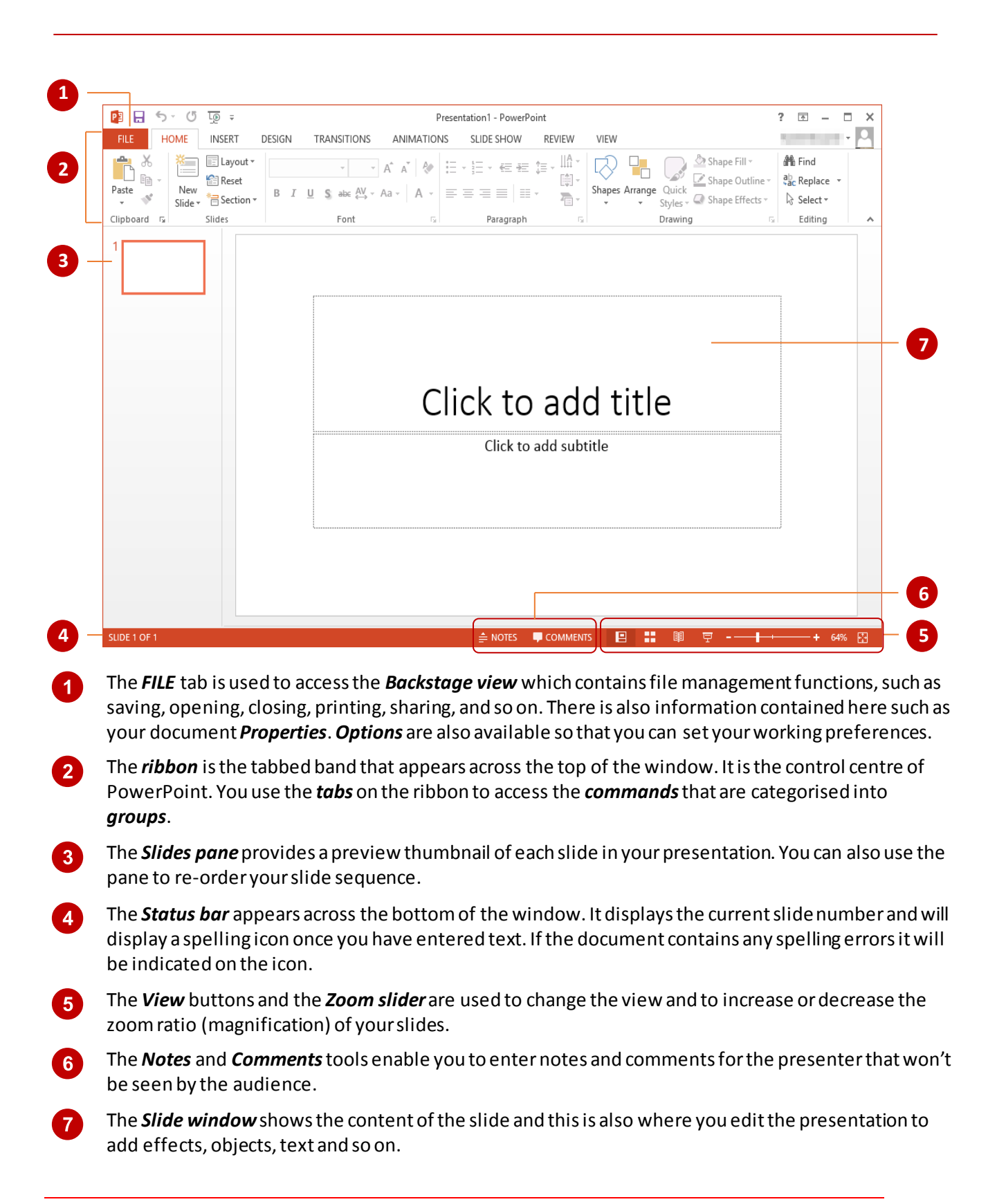

## <span id="page-4-0"></span>**CREATING A PRESENTATION**

If you are creating your first presentation, it's much easier to choose a *theme* as it does much of the design work for you. A *theme* is a set of colours, fonts and effects you can apply to your

**Try This Yourself:**

 $\boxed{2}$ 

*Before starting this exercise, ensure the PowerPoint start screen is displayed…*

 $\boldsymbol{0}$ If necessary, click on the *FILE* tab and select *New*, then scroll down to see the available themes and templates displayed on the right side of the screen

> *Templates generally have a name describing what they can be used for, such as 'Business Meeting', whereas theme names are more abstract, such as 'Droplet', which describes their appearance…*

Click on *Vapour Trail* to view a preview

*Notice there are a selection of smaller thumbnails next to the preview which display the variants (alternative colour schemes) for this theme…*

- $\overline{3}$ Click on the four variant thumbnails next to the main preview to view the effect
- 0 Click on the *More Images* arrows below the thumbnail to see previews of how the theme appears on slides with varying content
- $5<sup>5</sup>$ Click on the original colour scheme then click on **[Create]**to open a new presentation with the *Vapour Trail* theme applied

### **For Your Reference…**

To *create* a *presentation based* on a *theme*:

- 1. Click on the *FILE* tab, then click on *New*
- 2. Select a theme from the list
- 3. Click on **[Create]**

#### **Handy to Know…**

 Templates contain placeholders and suggestions you can use as a guide when adding content. This is useful if you are stuck for ideas. Simply type a term or word into the *search for online templates and themes* box under *New* in the *Backstage*, press and select an option.

presentation for a professional looking finish. The best thing is, you can always modify a theme to suit your requirements. Once you have applied a theme, all you really need to do is to type the text.

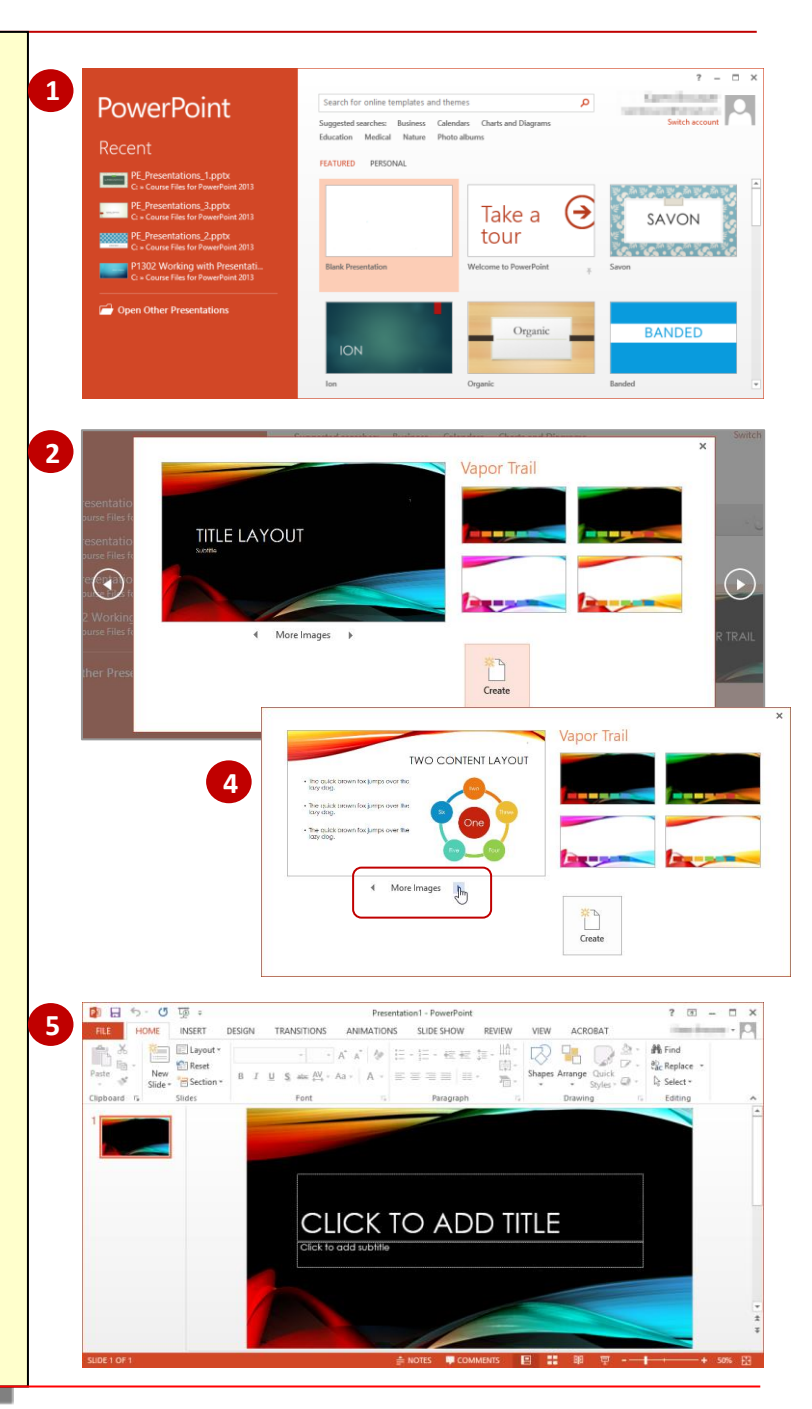

### <span id="page-5-0"></span>**LAUNCHING DIALOG BOXES**

*Dialog boxes* can be launched either as a result of clicking on a *dialog box launcher* or a command button, or by selecting a command from a menu. In a menu, the presence of three

dots *…* (an ellipsis) after a menu option indicates that selecting the menu option will display a dialog box. Dialog boxes are generally used for advanced features or detailed settings.

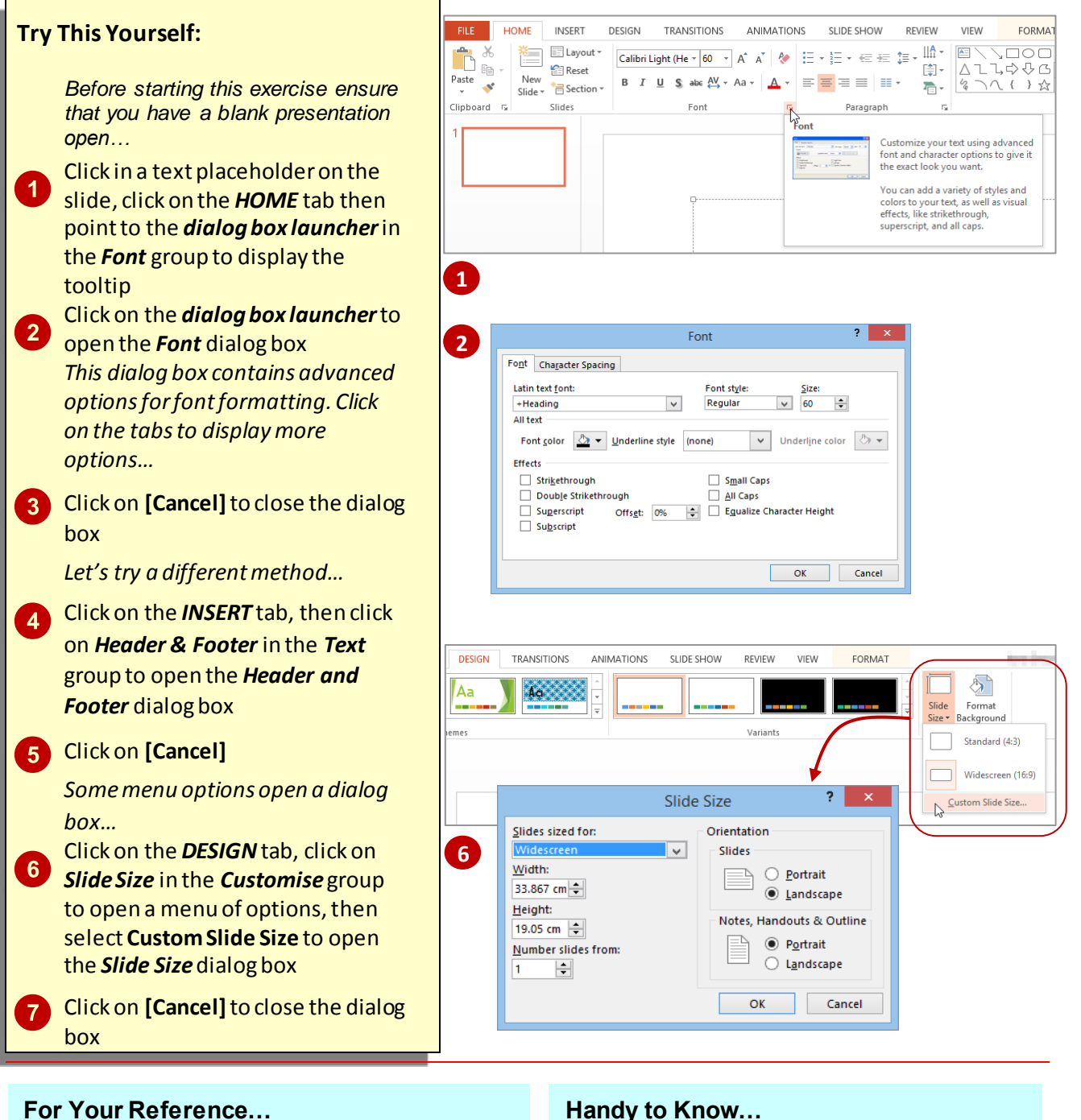

### To *launch* a *dialog box*:

1. Click on a *dialog box launcher*, relevant *command button*or *menu option*

### **Handy to Know…**

 In some situations the command or *dialog box launcher* actually opens a *task pane*. For instance, if you click on *Format Background* in the *Customise*group on the *DESIGN*tab, the *Format Background*task pane will appear on the right side of the screen.

### <span id="page-6-0"></span>**UNDERSTANDING THE STATUS BAR**

The *status bar* is the bar across the bottom of the PowerPoint window. It is a useful aid that displays information such as the current slide number and spelling errors (if there are any). It also contains tools that can change the presentation view and magnification. You can customise the *status bar* to change the information that is shown.

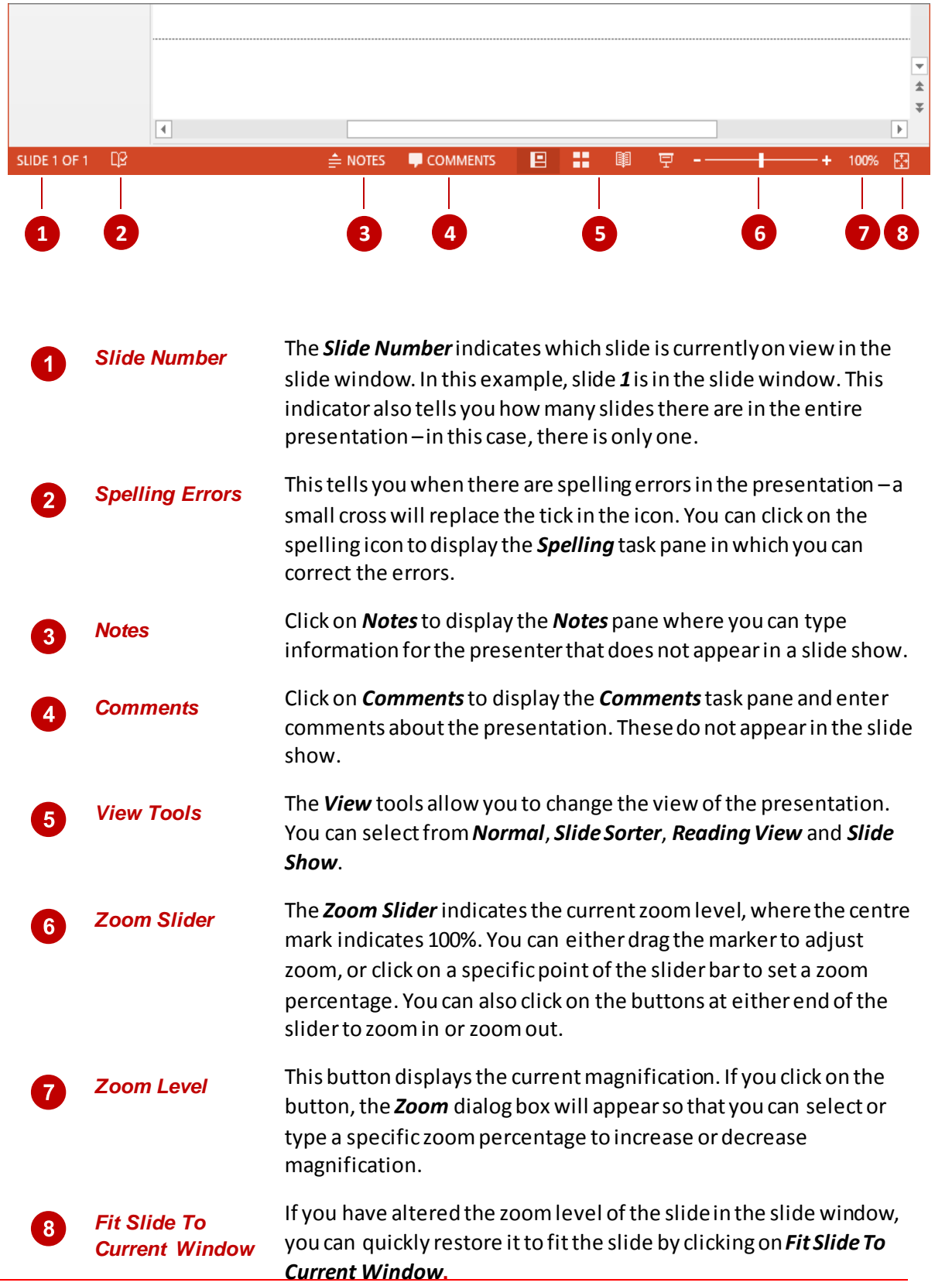

### <span id="page-7-0"></span>**UNDERSTANDING PRESENTATION VIEWS**

PowerPoint has five views: *Normal* view, *Outline* view, *Slide Sorter* view, *Slide Show* view and *Reading* view. *Normal* is the main editing view for designing and writing your presentation. *Slide* 

*Sorter* displays your slides as thumbnails. *Slide Show* is a full-screen slide show. *Reading* allows you to view your presentation as a slide show but with access to other open windows.

### **Normal View**

You will spend most of your time working in *Normal* view when designing presentations. *Normal* view has three working areas.

The *Thumbnails* pane on the left displays thumbnails of your slides, allowing you to quickly navigate to the desired slide.

The *Slides* pane (main area of the window) displays the current slide.

The *Notes* pane at the bottom of the screen displays slide notes.

You can increase or decrease the size of any of the panes by dragging the pane borders.

### **Outline View**

*Outline* view is the same as *Normal* view, except that the thumbnails in the left pane are replaced with the slide text displayed in outline mode, making it an ideal view for adding text.

### **Slide Sorter View**

**Slide Sorter** view displays your slides as thumbnails.

From this view it is easy to move, add and delete slides; add speaker notes; create sections, preview transition and animation effects; and create summary slides.

### **Slide Show View**

**Slide Show** view displays your presentation as a slide show. It displays on the full monitor and looks just as the show will look to your audience.

From this view you can check your graphics, timings, animations and transition effects and *test* the slide show.

### **Reading View**

*Reading* view displays your presentation as a slide show and looks just as your audience will see it. However, unlike **Slide Show** view, you can still switch between open windows and work on other tasks.

From this view you can check your graphics, timings, animations and transition effects and *test* the slide show without having to exit the slide show if you need to switch to another window or task.

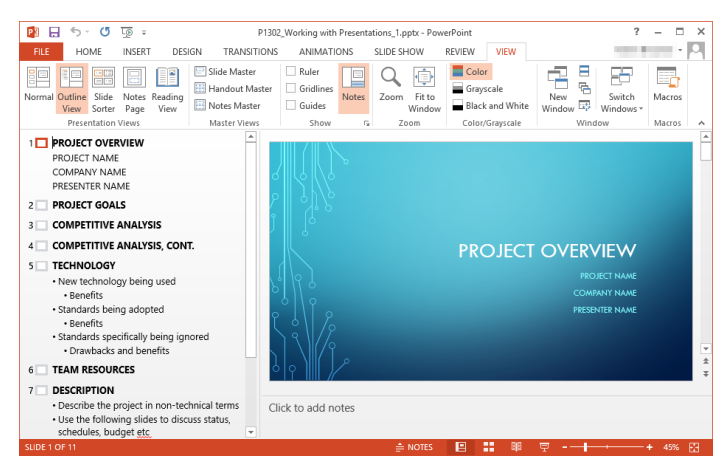

*Outline view*

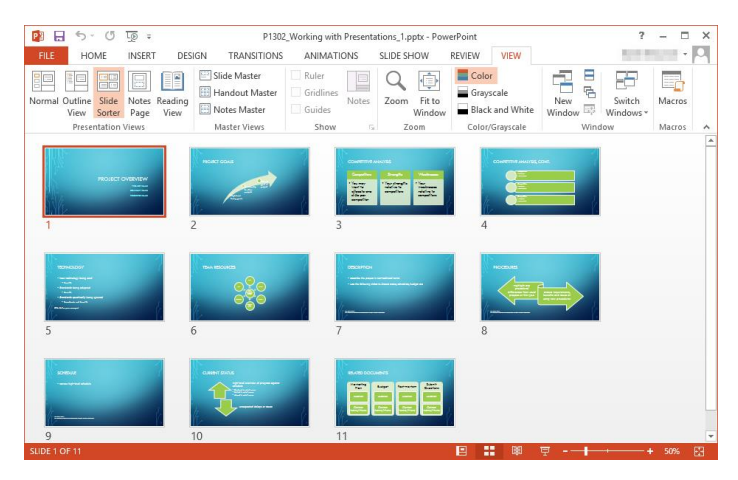

*Slide Sorter view*

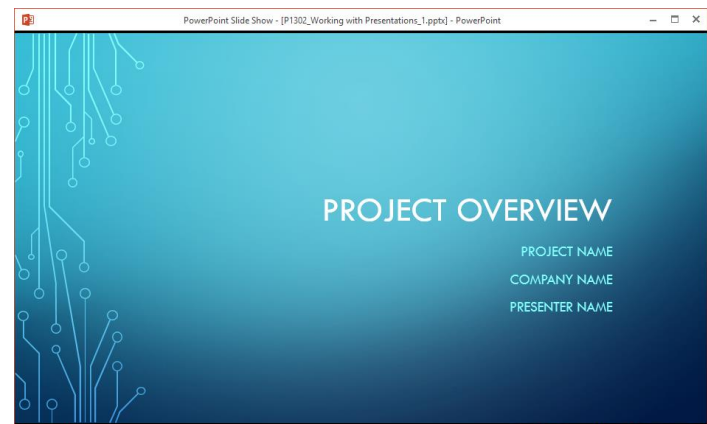

*Reading view*

## <span id="page-8-0"></span>**USING SLIDE SORTER VIEW**

If you ever need an overview of your presentation − such as when you are ready to review it– Slide Sorter view is the perfect way to see it. In *Slide*  **Sorter** view each slide is represented by a larger

thumbnail than in the *Slides* pane and the thumbnails are arranged across the screen, rather than in a pane. In this view you can duplicate, move and delete slides and insert new ones.

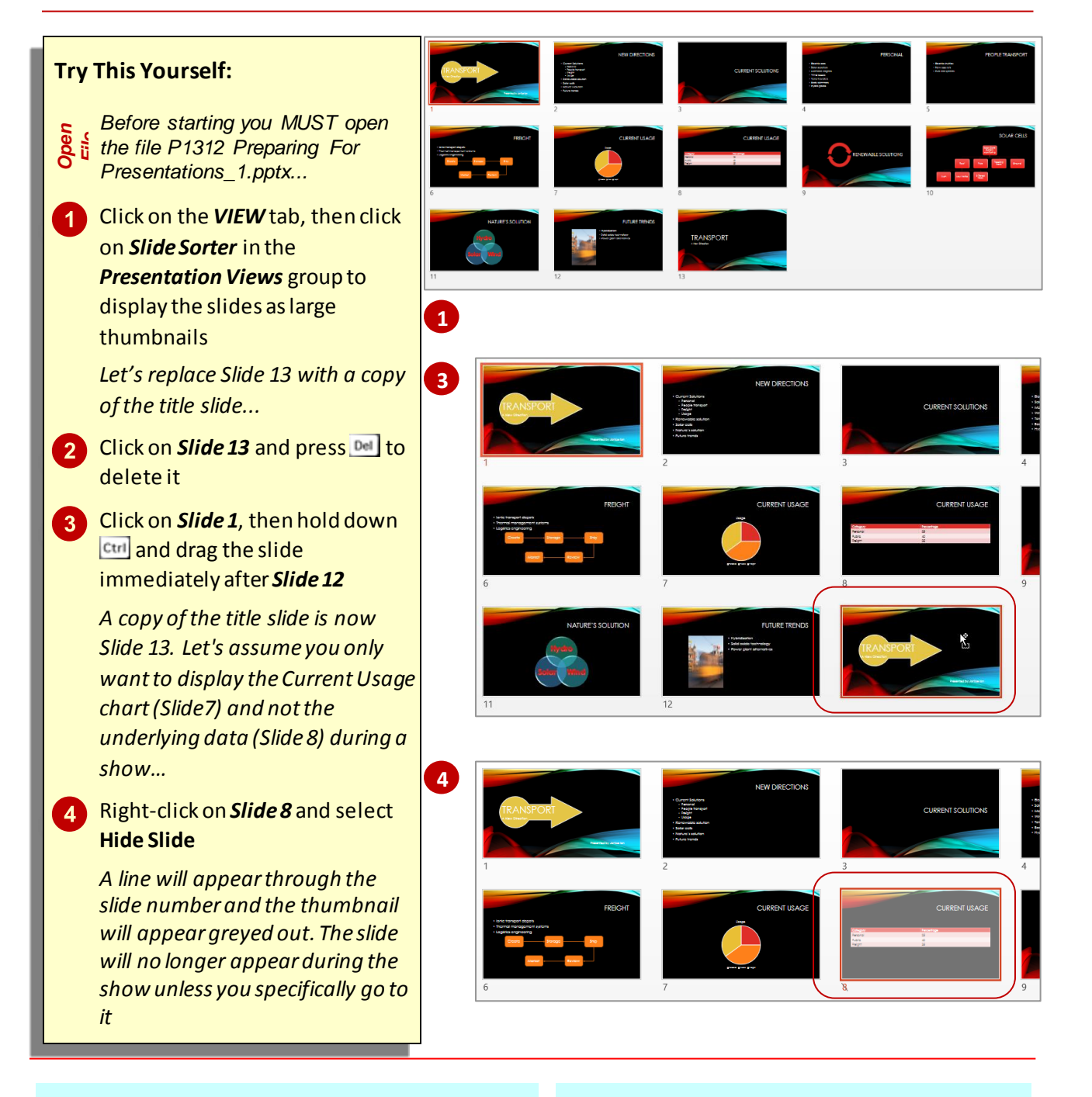

### **For Your Reference…**

To *display Slide Sorter view*:

- Click on the *VIEW* tab, then click on *Slide Sorter* in the *Presentation Views* group, or
- Click on the *Slide Sorter* icon in the status bar

### **Handy to Know…**

 You can access *Slide Sorter* view by holding down  $\frac{\text{Alt}}{\text{Alt}}$  and pressing  $\frac{W}{T} + \frac{W}{T}$ . To return to *Normal* view, hold down **AIL** and press  $\mathbb{W}$  +  $\Box$  again.

## <span id="page-9-0"></span>**UNDERSTANDING SLIDE LAYOUTS**

In PowerPoint, a *slide layout* is like a slide template, and contains *placeholders* so that you know what kind of content to add and where. A placeholder is a container that holds text and

graphics, such as pictures, clip art, tables, charts and more. Each placeholder is positioned in certain areas of the slide, such as a text placeholder for the heading.

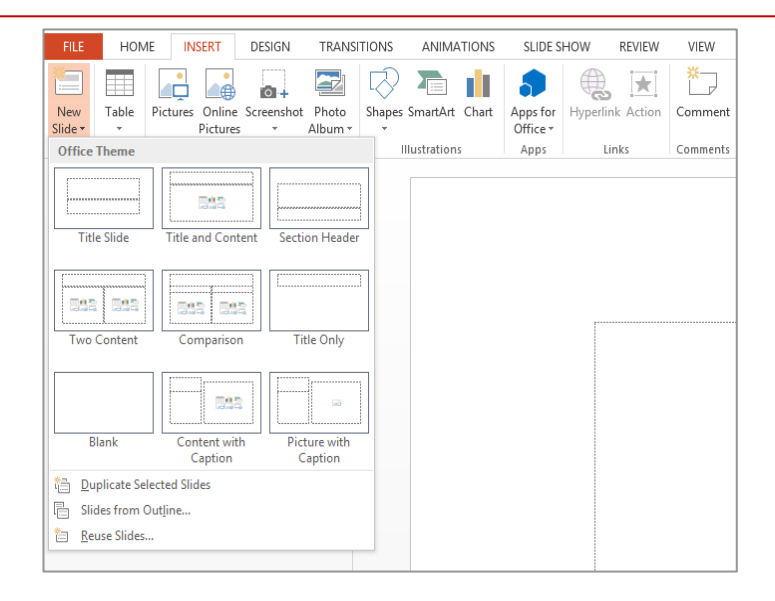

### **The Layouts Gallery**

The following predesigned slide layouts are available in the *Layouts* gallery which can be accessed by clicking on either the *INSERT* tab (as shown above) or the *HOME* tab, or by right-clicking on a slide in the *Slide* window and selecting **Layout**. The above image shows the basic layout options available for a blank presentation. Depending on the theme or template you choose, you may have additional or slightly different slide layout options available.

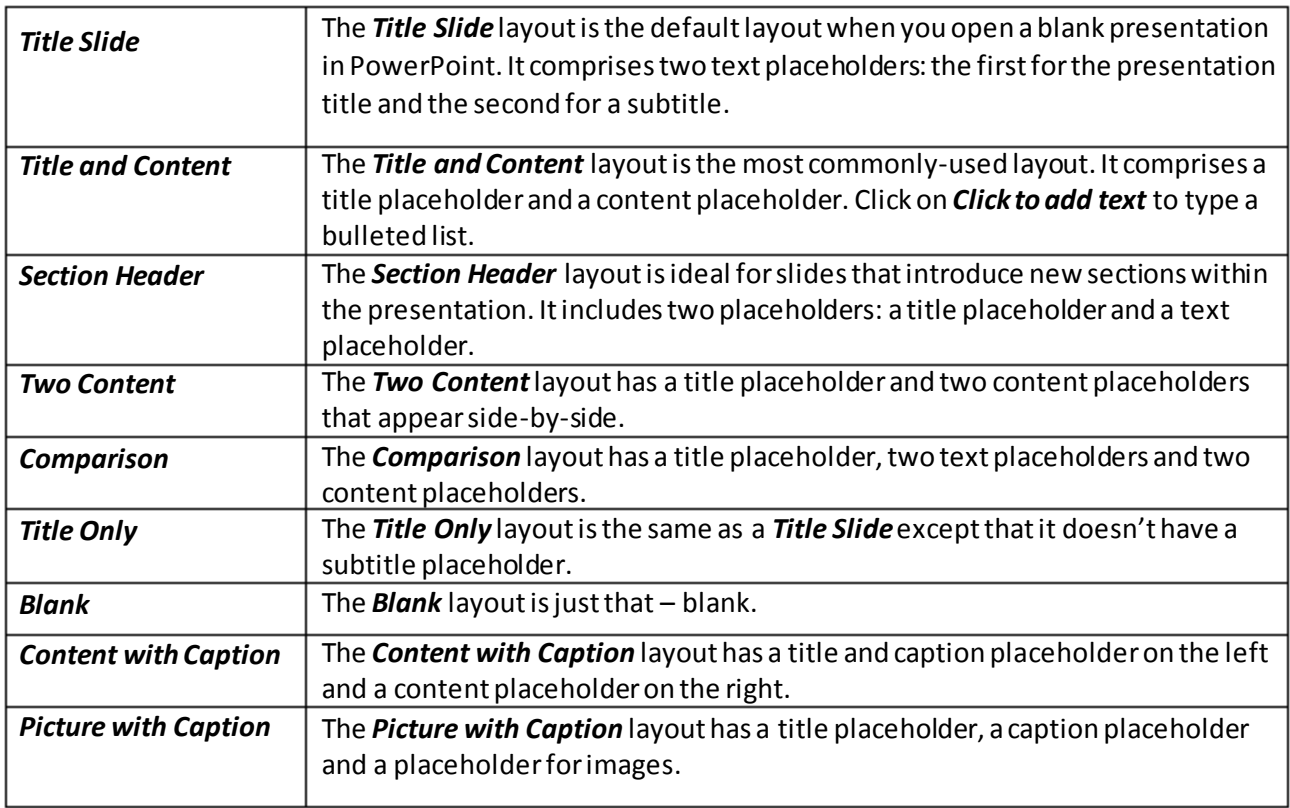

## <span id="page-10-0"></span>**INSERTING A SLIDE LAYOUT**

Microsoft assumes that the first slide in your presentation will be for the title, so when you create a blank presentation, a *Title Slide* will be inserted by default. A title slide contains two text placeholders – one for the heading and one for the subheading. You can, however, add a title slide at any point in your presentation. In this example we will be adding a title slide at the end.

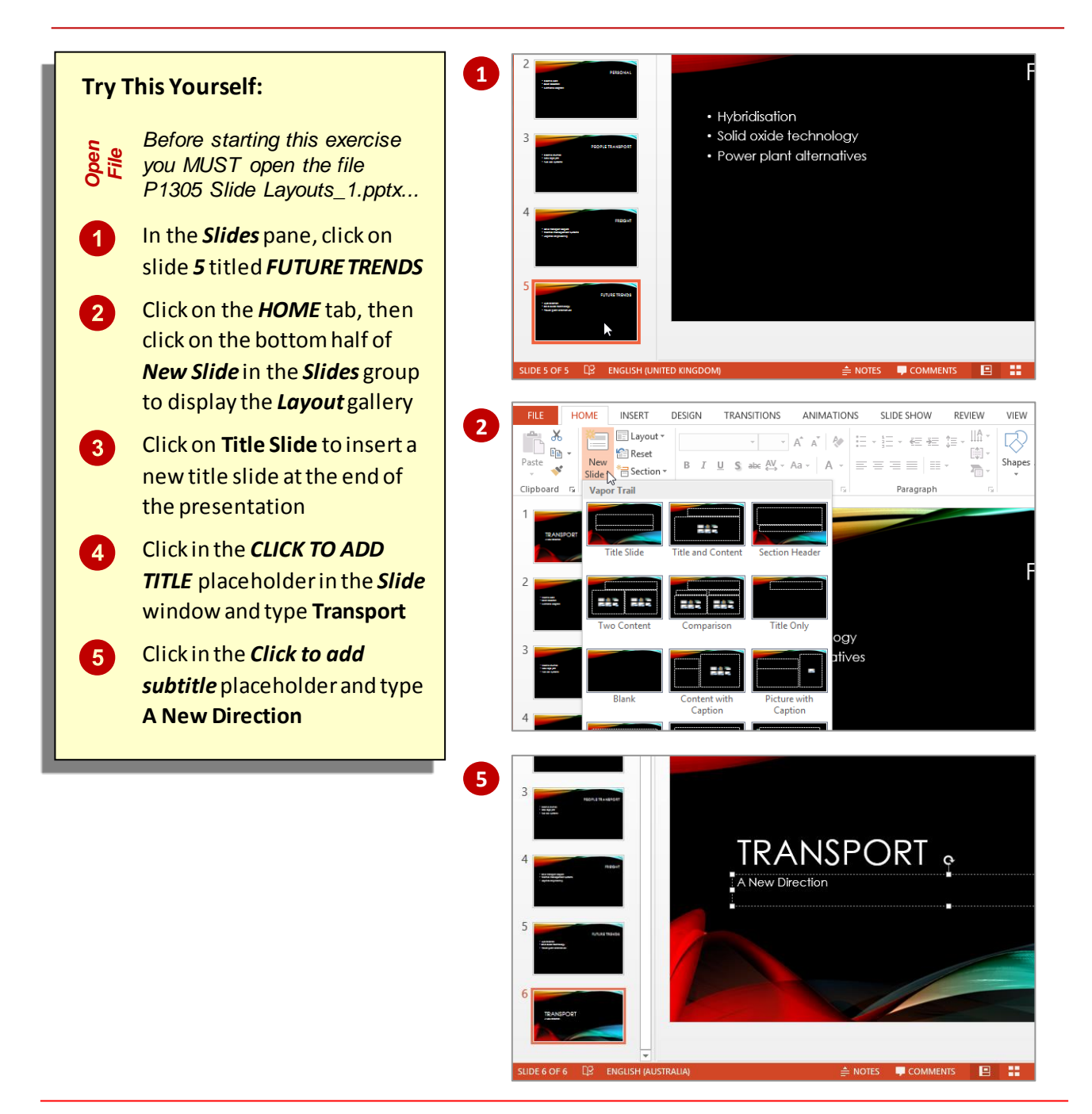

### **For Your Reference…**

### To *insert* a *Title Slide*:

- 1. Select the slide that will precede the slide that you want to insert
- 2. Click on the bottom half of *New Slide* in the *Slides* group on the *HOME* tab
- 3. Select the layout Slide you want to use

### **Handy to Know…**

- Title slides can be inserted anywhere in a presentation. E.g., you could insert one at the end of the presentation with text 'The End' to show the presentation is finished.
- If a slide already has the layout you need, right-click on the slide and select **Duplicate Slide** to copy it.

## <span id="page-11-0"></span>**EDITING TEXT**

As you develop your presentation, you will need to edit the text in various ways such as inserting, correcting, deleting text and the like. Fortunately, editing text is very easy in PowerPoint. All you

have to do is select the text by double-clicking on it or clicking and dragging your mouse over it, then applying changes as required.

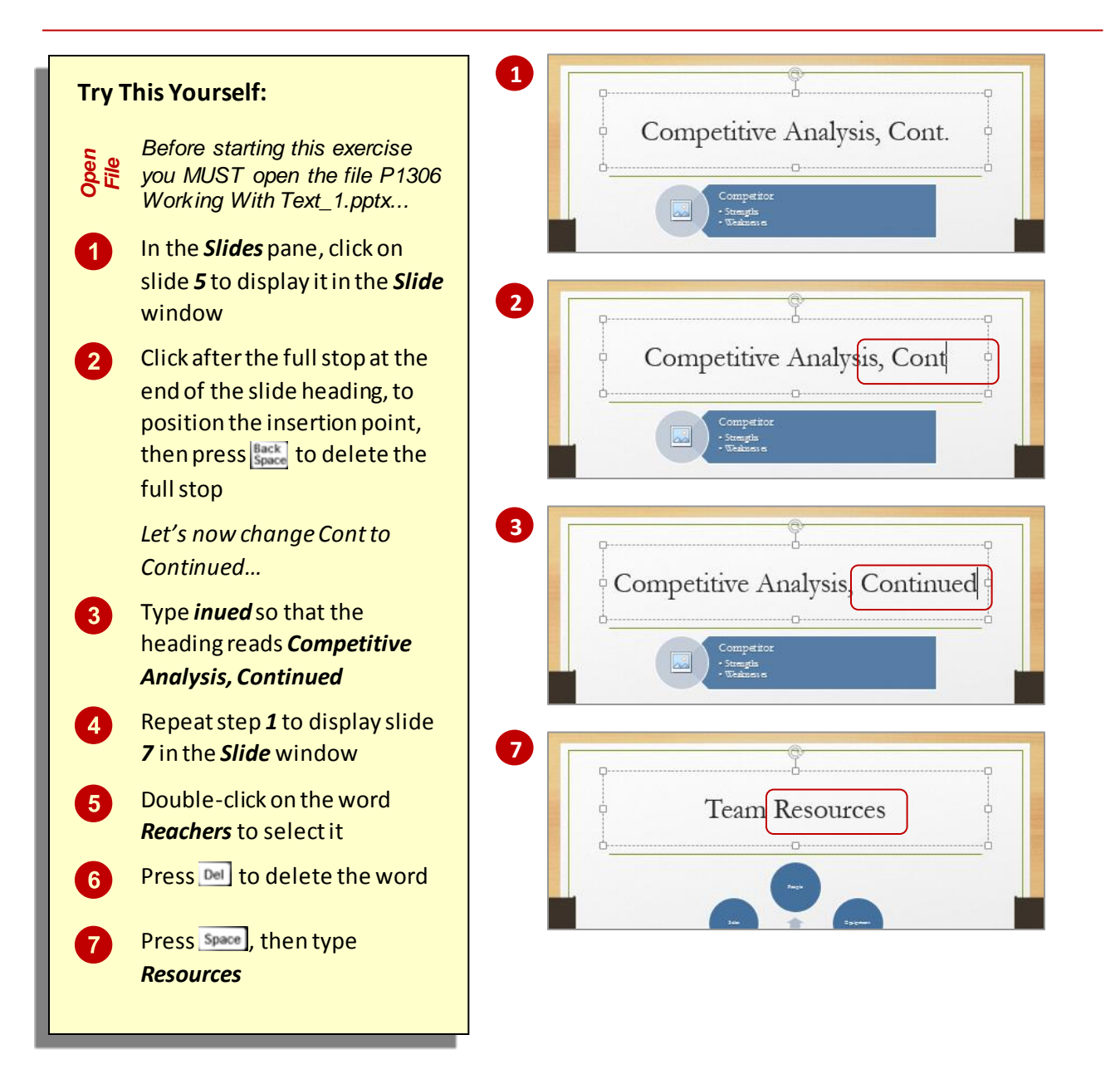

### **For Your Reference…**

To *delete text*:

- 1. Select the word by double-clicking on it, or Click and drag across multiple words
- 2. Press Del or press Space

### **Handy to Know…**

- If you're familiar with *Microsoft Word*, you can use the same text selection and editing techniques in PowerPoint as you do in Word.
- You can edit text by selecting it in the *Outline* pane.

If you make a mistake when editing, press

## <span id="page-12-0"></span>**TYPING TEXT INTO A SLIDE**

Once you have chosen a template or a theme to apply to your presentation, it's time to start adding text. Fortunately, adding text to a presentation is very simple – all you have to do is click on a placeholder in the slide and type. Alternatively you can insert a text box and type in the text box.

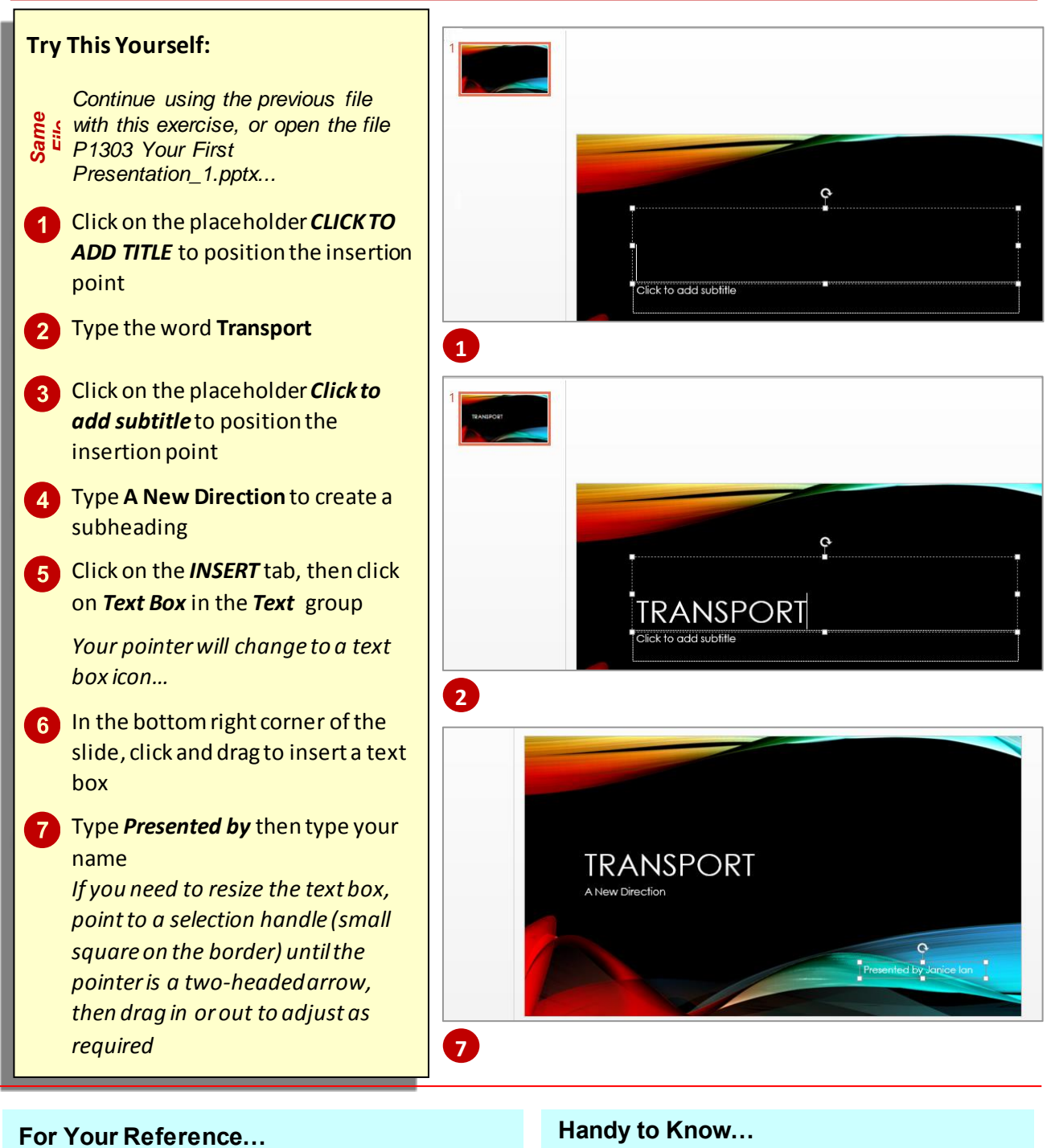

### To *type text into* a *slide*:

- 1. Click in a placeholder and type text, or Click on the *INSERT* tab and click on *Text Box* in the *Text* group
- 2. Click and drag on the slide to create the text box, then type text
- You can move placeholders and text boxes around to reposition them on a slide. Click on the text to display the border of the box, then click on the border to select it. Point to the border until your pointer is a fourheaded arrow, then click and drag the box to another location.

### <span id="page-13-0"></span>**CHANGING BULLET AND NUMBERING STYLES**

You can change the style of existing bullet points in your presentation or insert new ones based on a style other than the default one. There is a range of bullet style options to choose from

depending on your requirements. However be wary of using too many different kinds of bullet points throughout the one presentation as it can look messy and be distracting for your viewers.

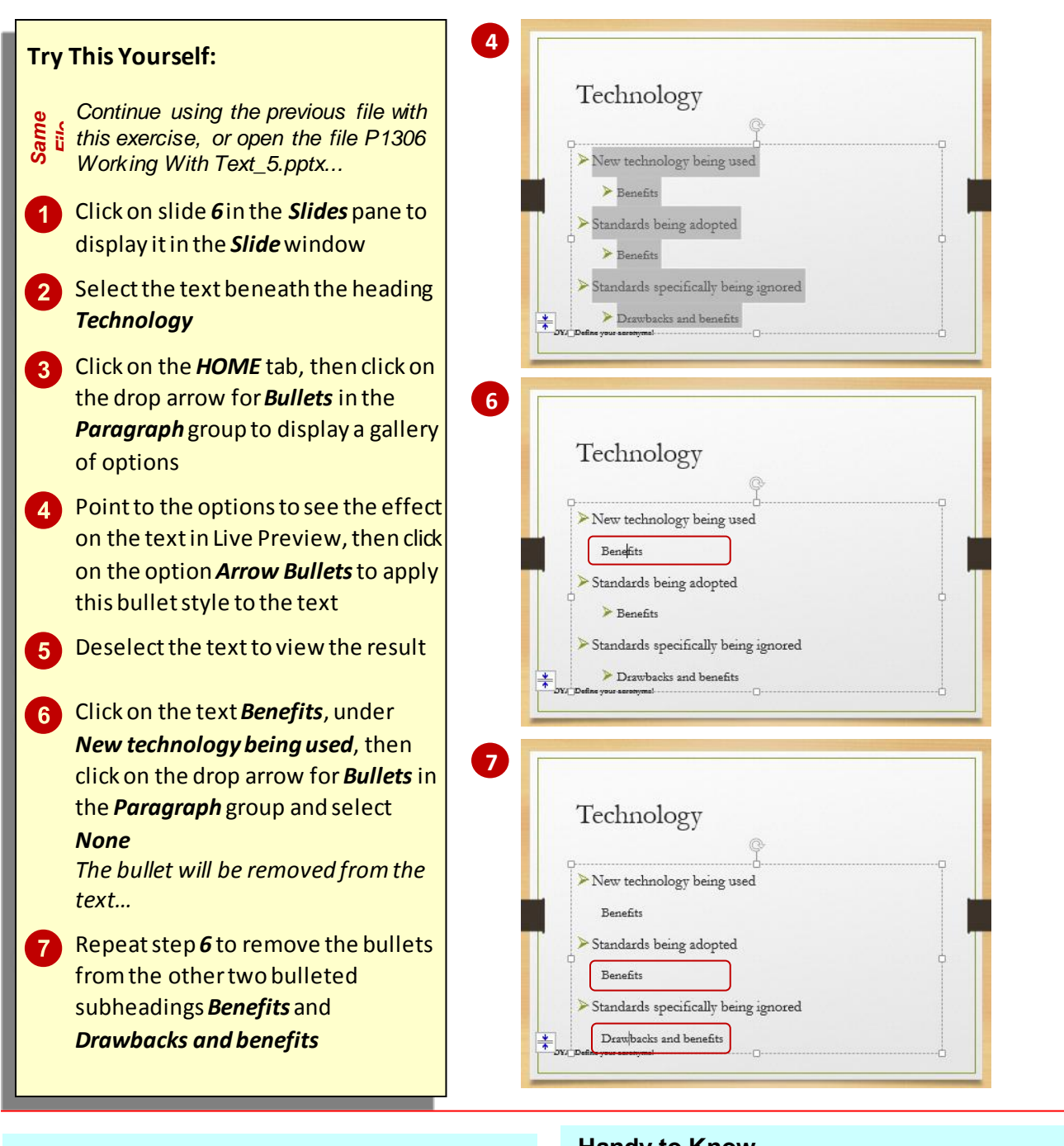

### **For Your Reference…**

### To *change bullet styles*:

- 1. Select the text
- 2. Click on the *HOME* tab, then click on the drop arrow for *Bullet* in the *Paragraph* group and select an option

### **Handy to Know…**

 If you don't like the bullets shown in the *Bullets* gallery, select **Bullets and Numbering** from the bottom of the *Bullets* gallery to open the *Bullets and Numbering* dialog box. Click on **[Customise]**to open the *Symbol* dialog box from which you can choose any symbol to use as a bullet.

## <span id="page-14-0"></span>**APPLYING A THEME**

Microsoft PowerPoint includes a variety of *themes*. Each theme has been carefully designed so that the fonts, styles, colours and formatting complement each other to create

professional-looking, consistent and well-designed presentations. As well as creating new presentations based on a theme, you can also apply themes to existing presentations.

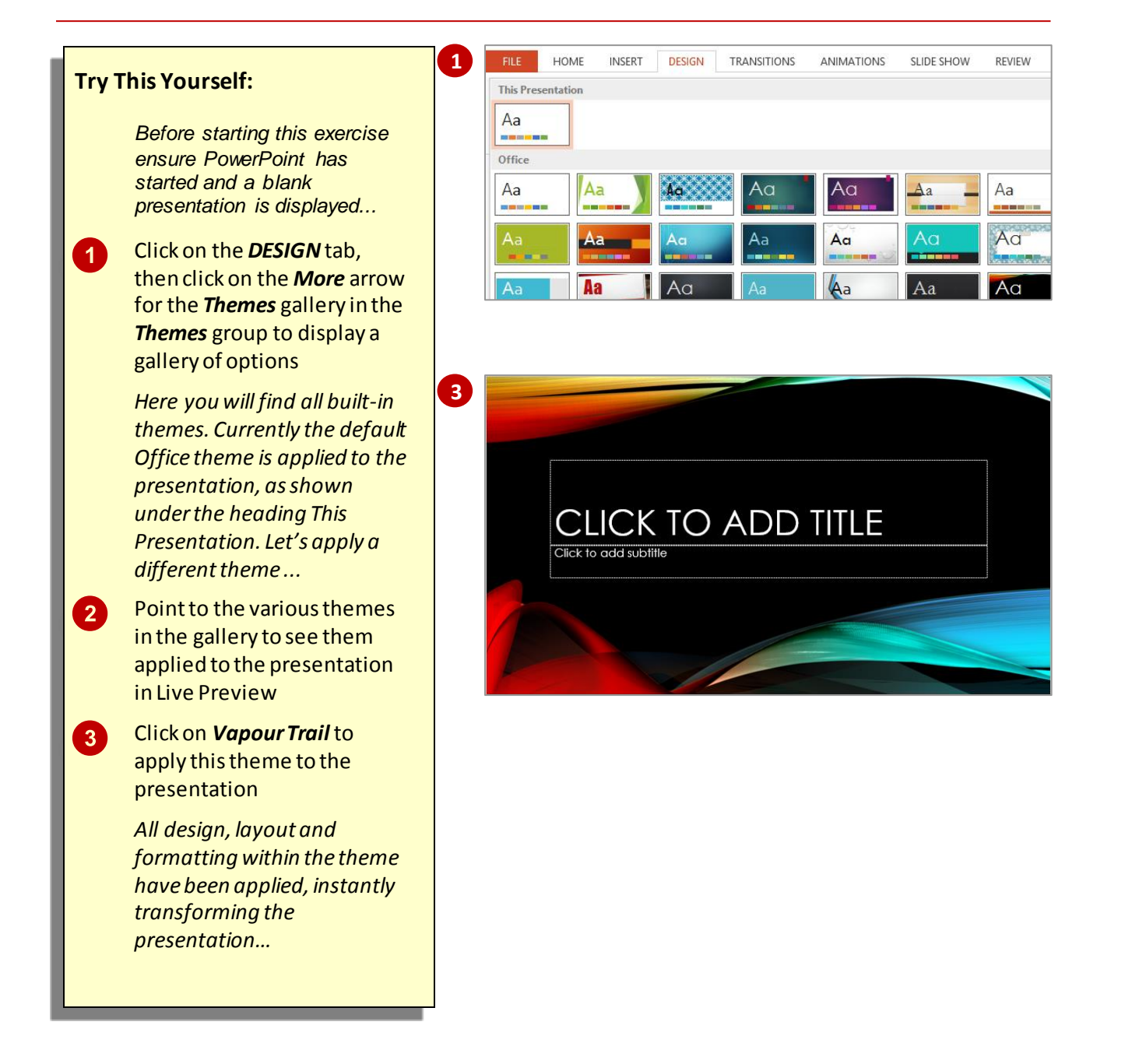

### **For Your Reference…**

To *apply a theme* to a *presentation*:

- 1. Click on the *DESIGN*tab
- 2. Click on the *More* arrow for the *Themes* gallery in the *Themes* group
- 3. Select the desired theme

### **Handy to Know…**

 You can change the default theme for all new presentations if you would rather not use the *Office* theme. To do this, click on the *DESIGN*tab, then click on the *More* arrow in the *Themes* group, right-click on the theme that you want to set as the default and select **Set as Default**.

## <span id="page-15-0"></span>**CHANGING THE SLIDE BACKGROUND**

*Background Styles* are variations of the background of the current theme. Each theme has a particular background style applied by default which generally consists of a combination of fill colours and effects, such as gradient or texture effects. You can change the background by applying a new style or by modifying the current style on the *Format Background* pane.

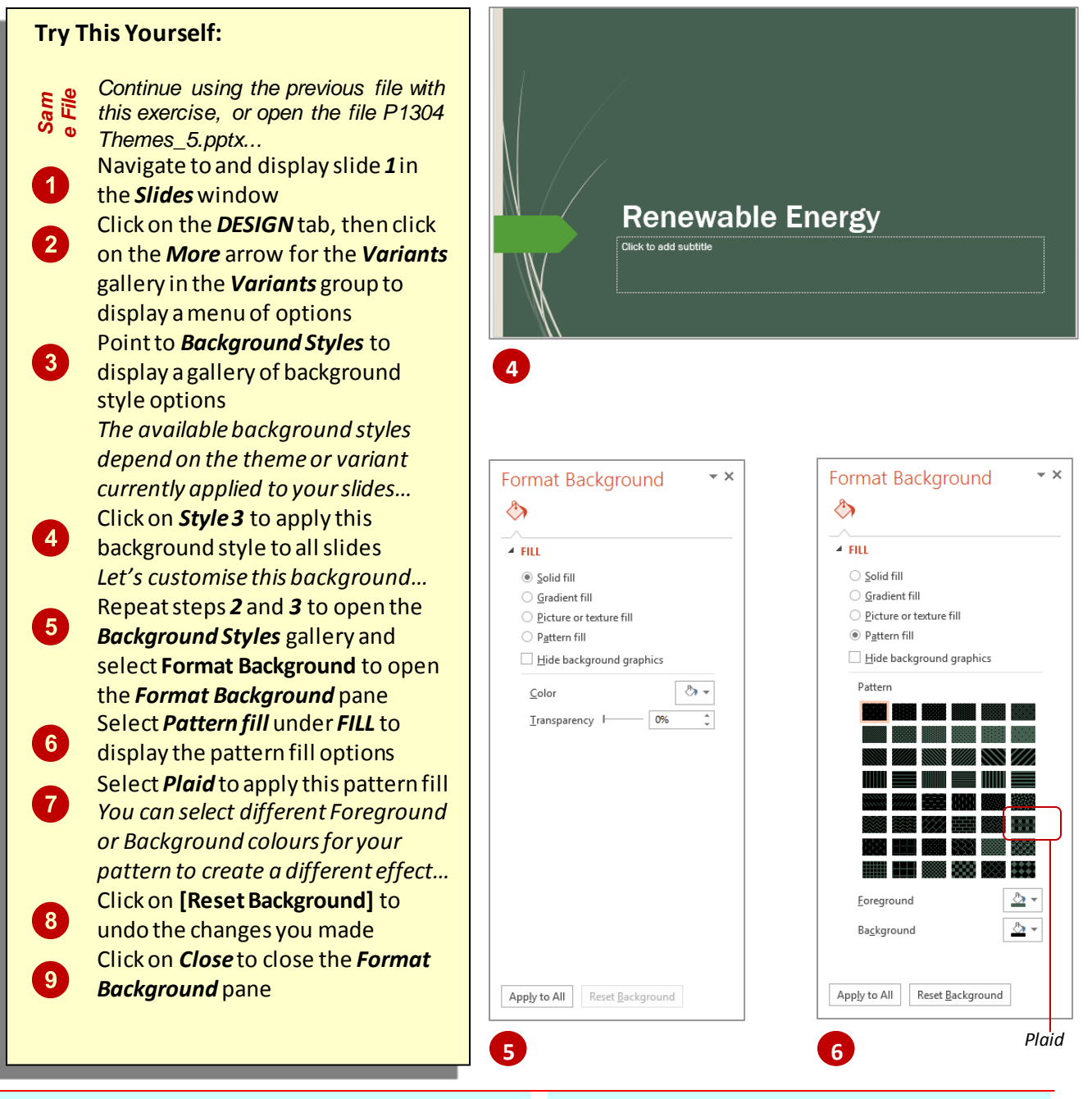

### **For Your Reference…**

To *change* the *slide background*:

- 1. Select the slide, click on the *DESIGN*tab, click on the *More* arrow for the *Variants* gallery in the *Variants* group
- 2. Point to **Background Styles**, then select a style option or select *Format Background*

### **Handy to Know…**

 Using the *Format Background* pane, you can apply background changes to one slide, or you can apply the changes to all slides by clicking on **[Apply to All]**.

## <span id="page-16-0"></span>**INSERTING A PICTURE FROM FILE**

A *picture* is a photo or other kind of image file, such as a *.jpeg* or *.png* file. Pictures can be used to reinforce your message, highlight a point, or to supplement text. When inserting a picture, ask

yourself whether it adds to your presentation, or whether it may distract the audience from receiving your message. Pictures can be inserted into placeholders or anywhere on the slide.

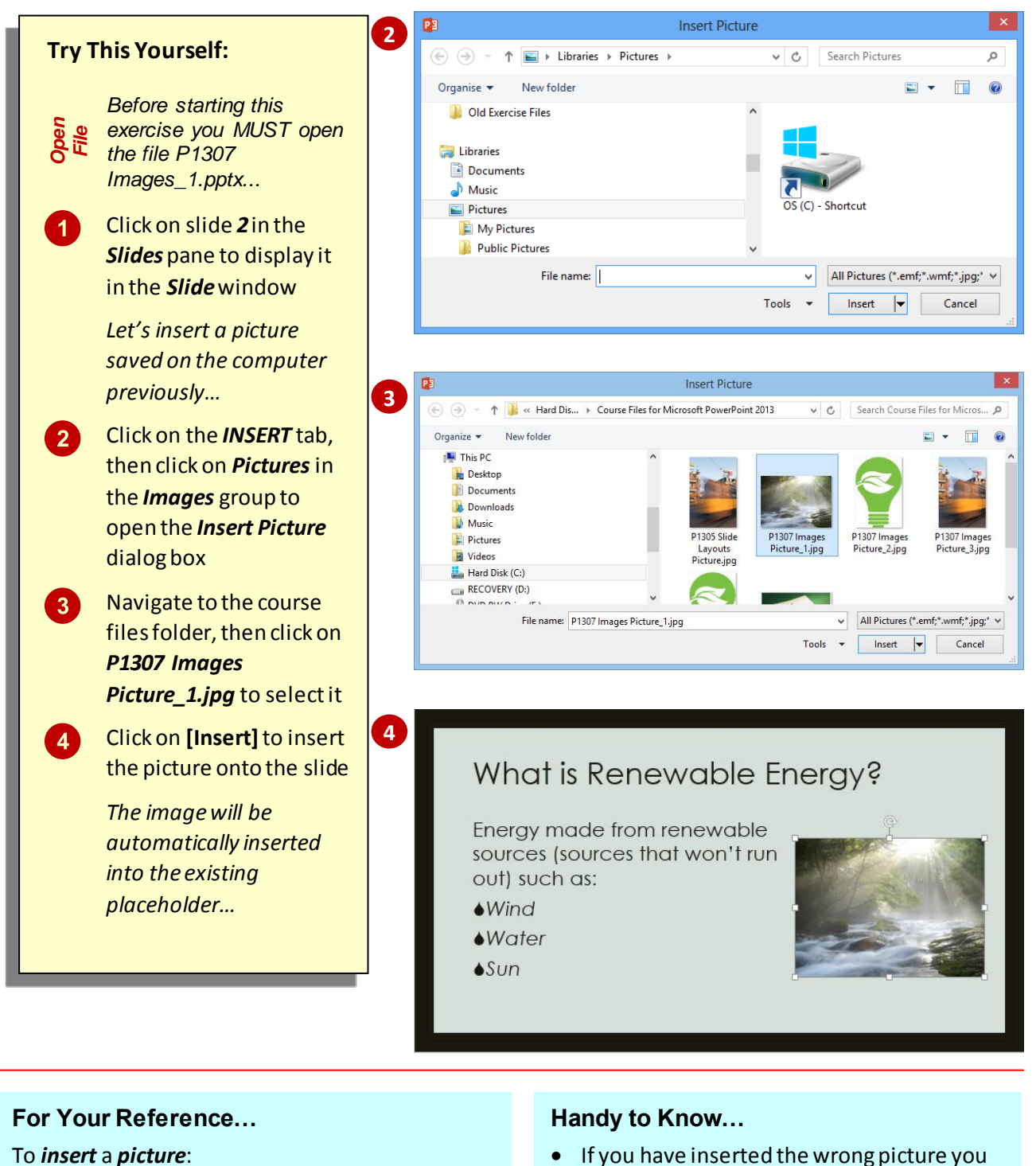

- 1. Click on the *INSERT* tab, then click on *Picture* in the *Images* group
- 2. Navigate to and select the image file, then click on **[Insert]**
- If you have inserted the wrong picture you can easily replace it. To do this, click on the picture to select it, then click on *Change Picture* on the *PICTURE TOOLS: FORMAT* tab and select another picture.

## <span id="page-17-0"></span>**INSERTING AN ONLINE PICTURE**

As well as being able to insert pictures from your local computer, PowerPoint also lets you insert pictures from various online services without having to save them to your computer first. The

online options for inserting pictures include the *Office.com* clip art collection, via a *Bing* search, or from your own OneDrive or *Flickr* account.

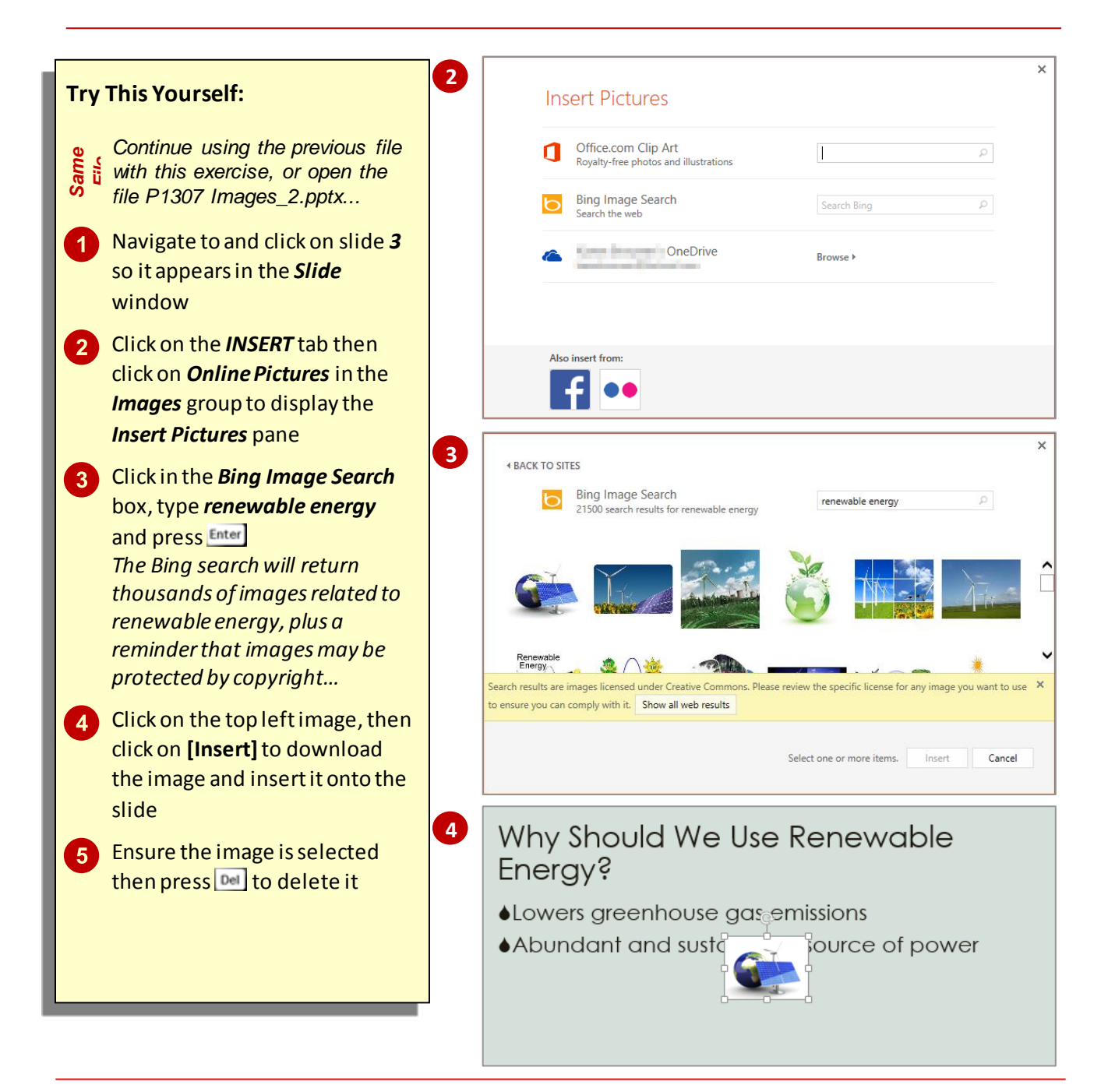

### **For Your Reference…**

To *insert* an *online picture*:

- 1. Click on the *INSERT* tab then click on *Online Pictures* in the *Illustrations* group
- 2. Type a search term into the *Bing Image Search* box and press **Enter**
- 3. Locate and click on the desired picture and click on **[Insert]**

### **Handy to Know…**

• If you sign into OneDrive, your account will appear as an online pictures option in the *Insert Pictures* pane.

### <span id="page-18-0"></span>**INSERTING A SCREENSHOT**

PowerPoint provides you with the ability to capture images on a computer screen and insert them into a presentation. Computer screen images are usually referred to as *screenshots*

and can be used for a variety of purposes ranging from training people in the use of a particular piece of software to quickly grabbing a shot of the screen to email someone or present at a meeting.

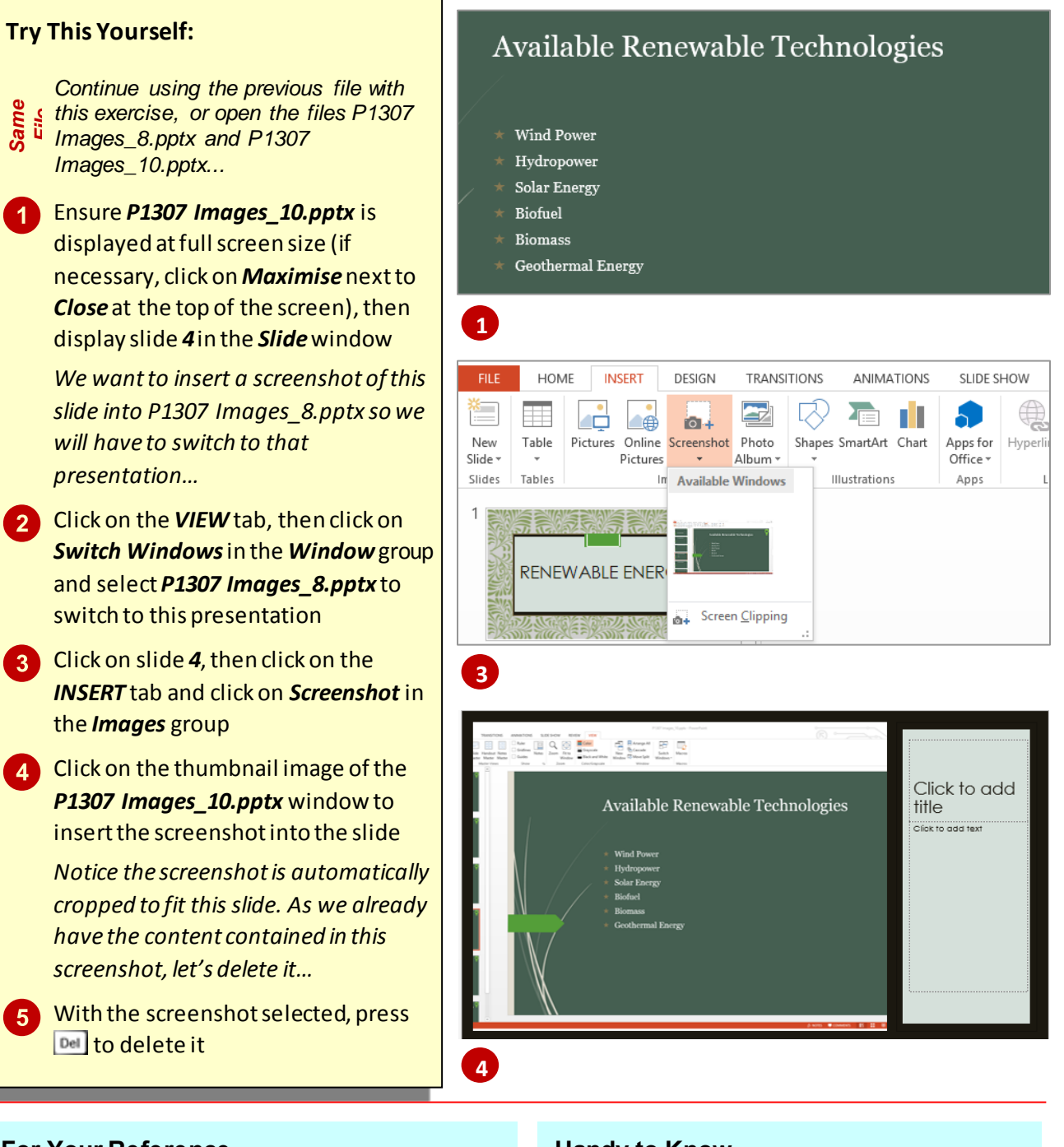

### **For Your Reference…**

### To *insert* a *screenshot*:

- 1. Display the window or screen that you want to capture
- 2. Click on the *INSERT* tab, then click on *Screenshot* and select the screenshot to insert

### **Handy to Know…**

- *Screenshots* can be formatted and edited the same as other image types.
- To save a screenshot for future use, rightclick on it in the presentation and select **Save as Picture**. Type a file name, select a location, then click on **[Save]**. Microsoft will

save the image as a *PNG* file by default.

## <span id="page-19-0"></span>**UNDERSTANDING SMARTART**

**SmartArt** allows you to visually communicate your important ideas and information. For example, you can use SmartArt graphics to depict processes, hierarchies, relationships and so on. By using SmartArt to communicate information, you can create visually-appealing diagrams that can say so much more than words alone.

### **How To Use SmartArt**

**SmartArt** can be a simple flowchart depicting a process or a complex arrangement of shapes and lines used to show relationships. To work with SmartArt, simply select a *layout* from the SmartArt gallery that most closely represents the way you want to structure your information, then customise the SmartArt graphic by adding text and formatting the shapes. The picture to the right is an example of a SmartArt graphic used to list a range of complementary fuels. Presented in this way, dry subject matter can suddenly become more interesting to read.

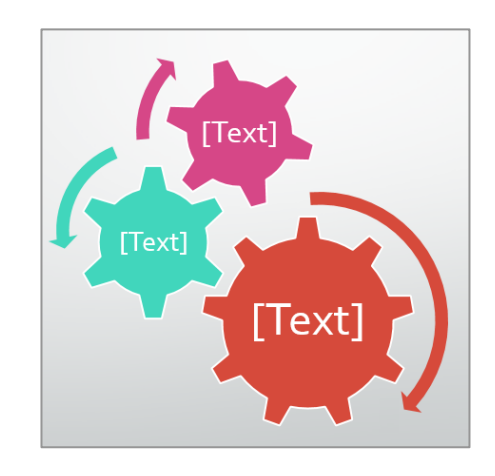

### **The SmartArt Gallery**

*SmartArt* graphics are available from the *SmartArt*gallery. Click on a *category* in the left pane to view a range of *layouts*for that category in the centre pane. Click on a layout to *preview* it in the right pane.

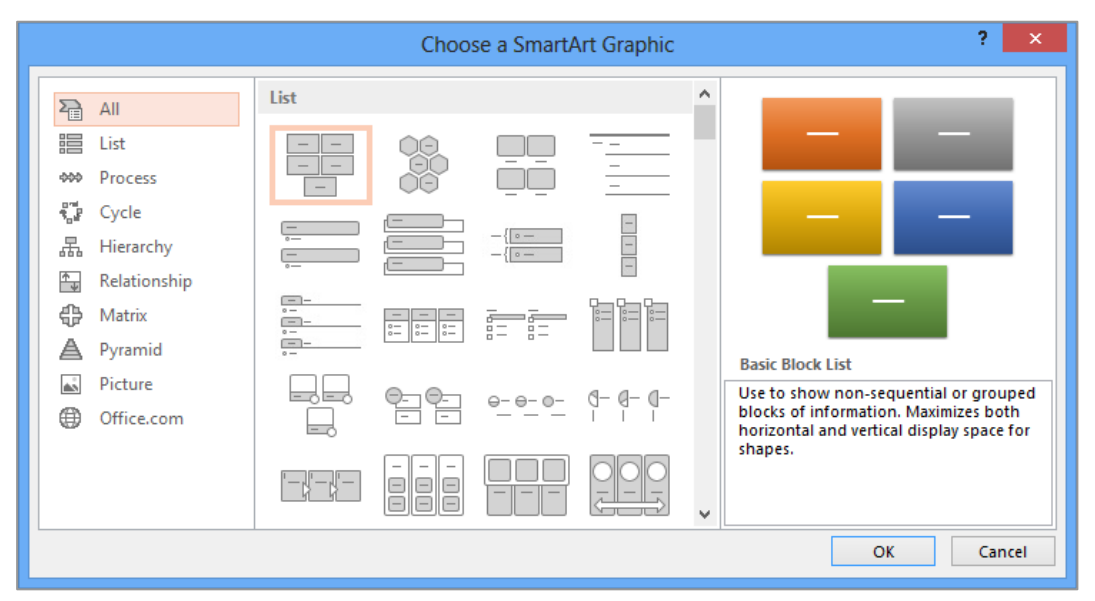

### There are eight categories of SmartArt graphics in the SmartArt gallery:

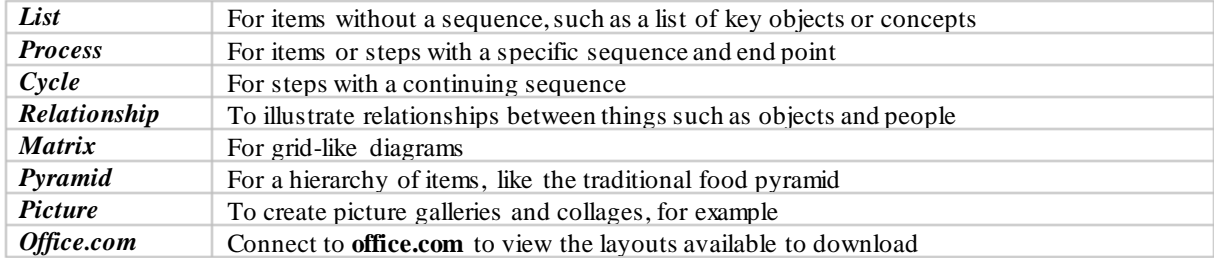

## <span id="page-20-0"></span>**INSERTING A SMARTART GRAPHIC**

To create diagrams using *SmartArt* graphics, you first need to open the *SmartArt* gallery. You then select a layout from one of the eight categories that will best depict the information

you want to convey. Once you insert the graphic, you can then insert text and format the shapes as required. In this exercise, you will insert an *organisation chart*.

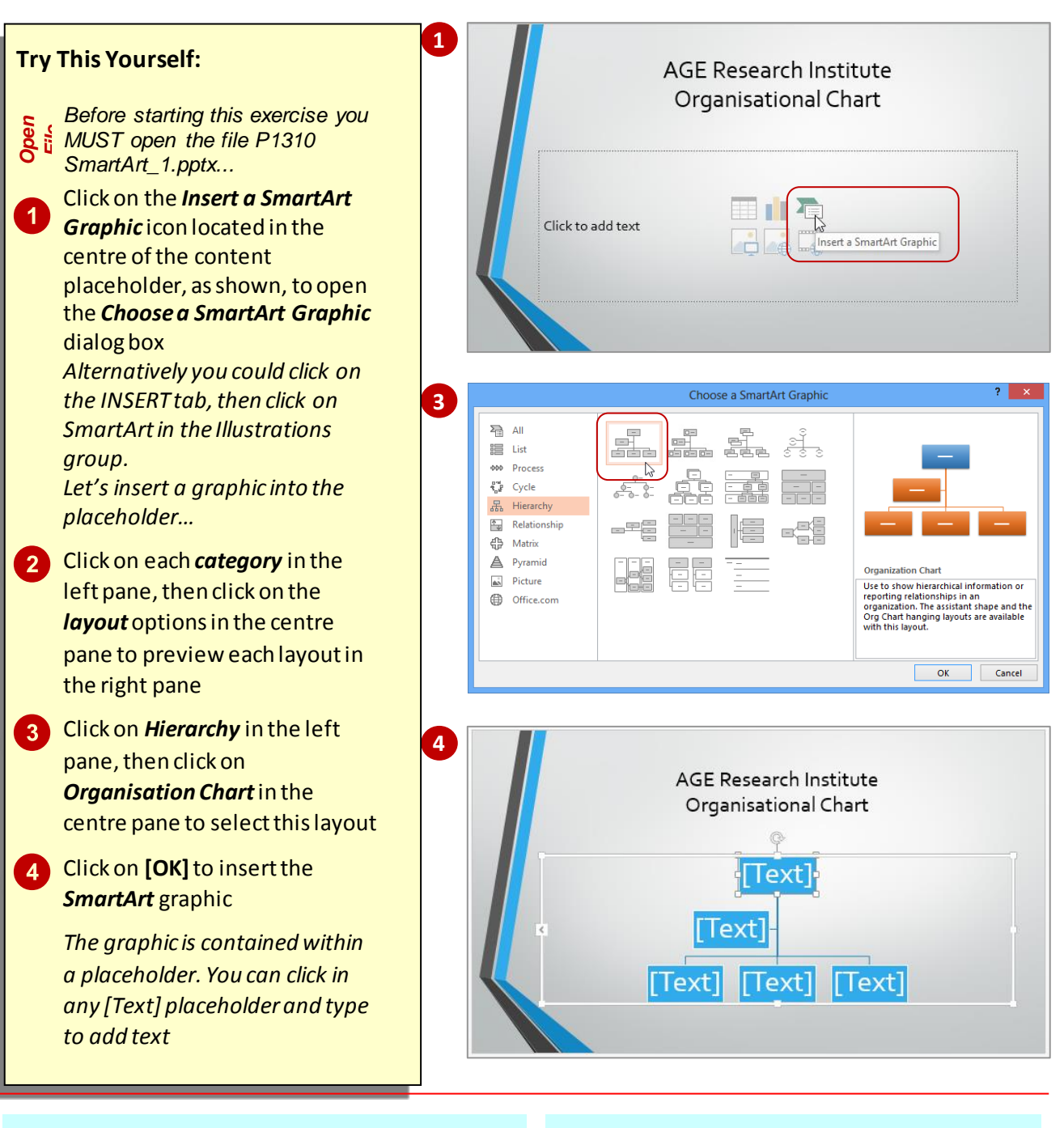

### **For Your Reference…**

### To *insert* a *SmartArt graphic*:

- 1. Click on the *Insert a SmartArt Graphic* icon
- 2. Select a *category* in the left pane
- 3. Select a *layout*, then click on **[OK]**

### **Handy to Know…**

 Among the numerous organisation chart layouts available in the *SmartArt* gallery, is a *Picture and Name Organisation Chart*. If you insert this graphic, you will see picture placeholders. Click on a picture placeholder to open the *Insert Picture* pane, select the picture, then click on **[Insert]**.

## <span id="page-21-0"></span>**INSERTING TEXT INTO SMARTART**

Text is inserted into *text placeholders*, which contain the text within the corresponding shape. There are two ways to insert text into a *SmartArt* graphic. Either click on the *[Text]* placeholder

and start typing, or display the *Text* pane and type text into it. Inserting text into the *Text* pane is generally the quicker method, as you don't need to move to each shape before you type the text.

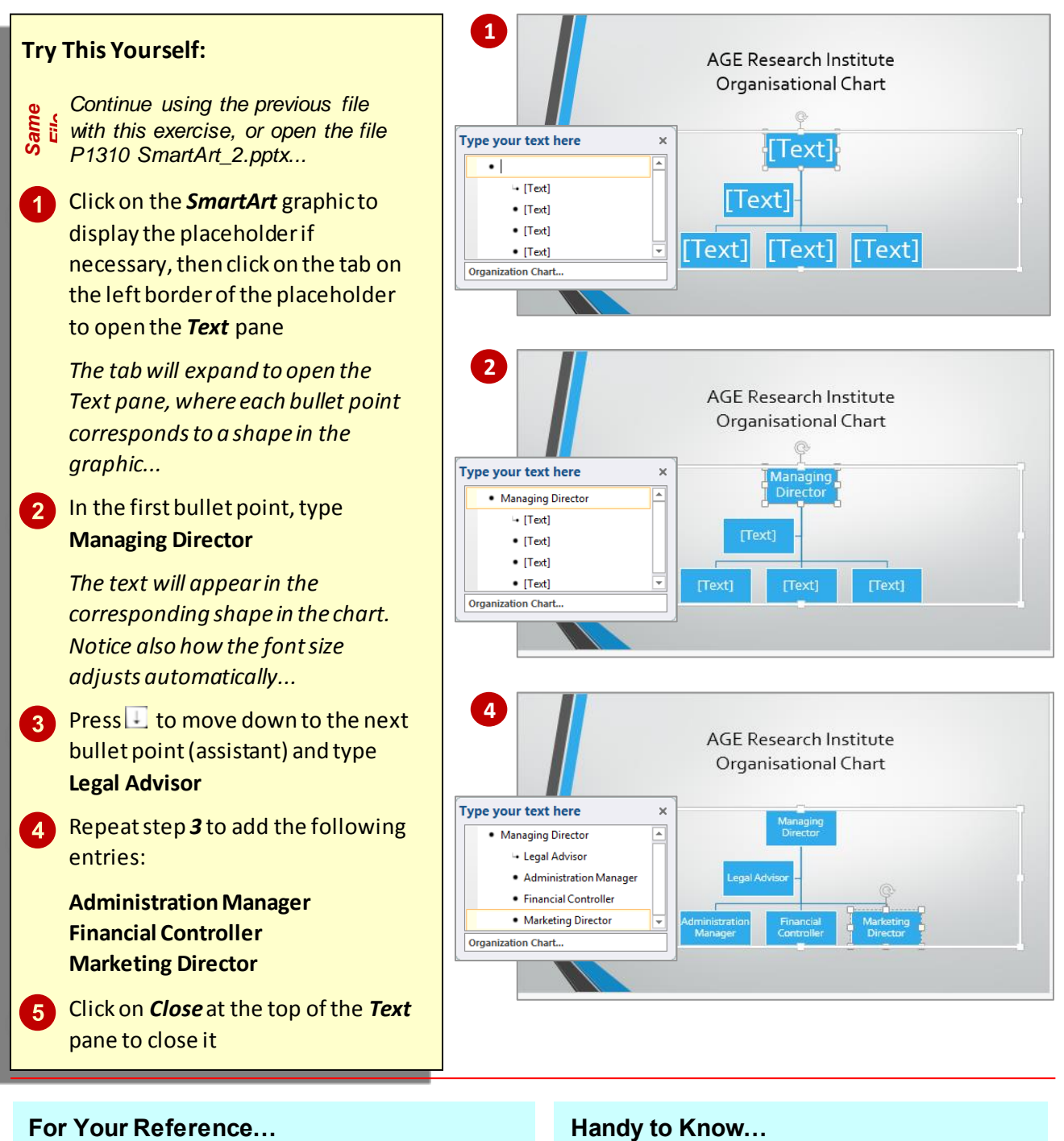

### To *insert text into* a *SmartArt graphic*:

- 1. Click on the *SmartArt* graphic to display the placeholder, then click on the tab on the left border of the placeholder
- 2. Type the text, using the arrow keys to move between entries (shapes)

 You can display and hide a SmartArt graphic *Text* pane by clicking in the SmartArt graphic to activate the placeholder, then clicking on *Text Pane*in the *Create Graphic*group on the *SMARTART TOOLS: DESIGN* tab.

## <span id="page-22-0"></span>**ABOUT HYPERLINKS**

A hyperlink is a connection from one slide to another slide in either the same presentation (such as a custom show), a slide in another

presentation, or a web page or a file. You can create a hyperlink from a word or object such as a shape or WordArt. There are four connection types which you can create using the *Insert* 

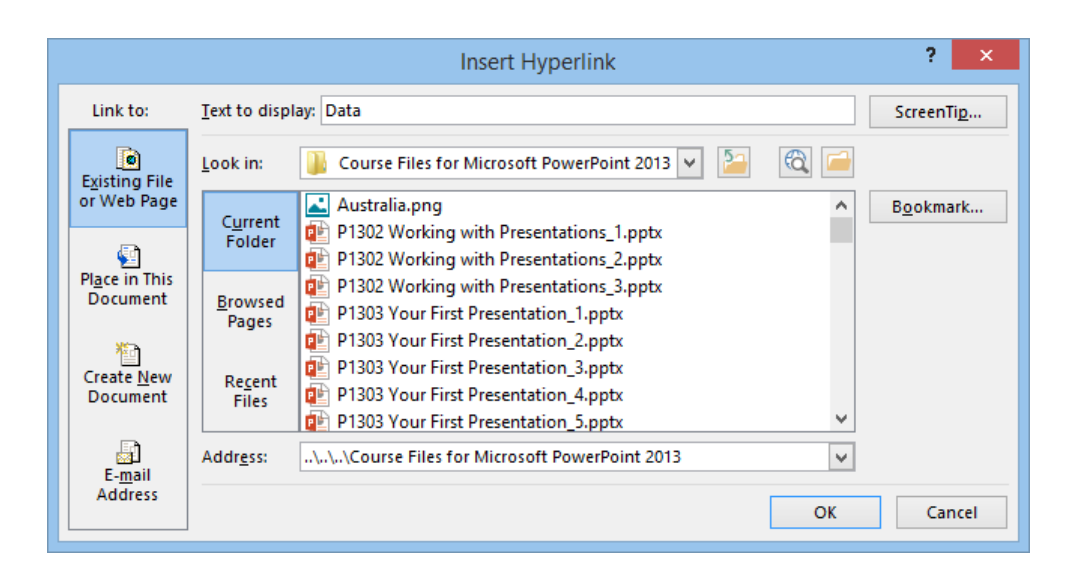

### **The Link To Options**

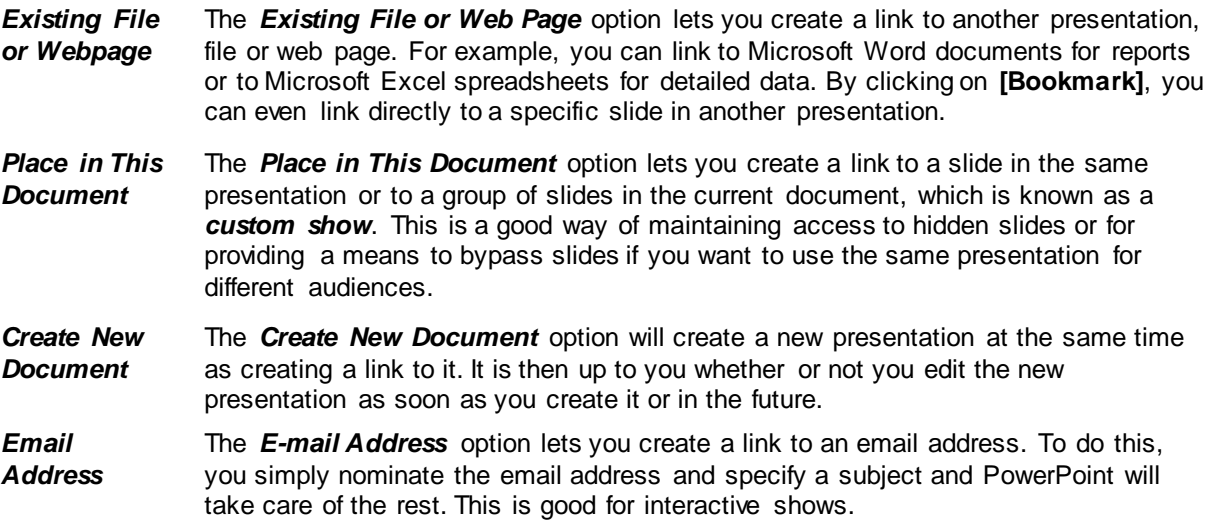

## <span id="page-23-0"></span>**CREATING AN INTERNAL HYPERLINK**

An internal hyperlink is a link from text or an object on one slide to another slide in the same presentation. For example, you may be able to shorten your presentation by hiding non-essential slides, but what if the audience wants to see the hidden slides? A hyperlink to a hidden slide means that you can display the slide only if you need to – otherwise, it will remain unseen.

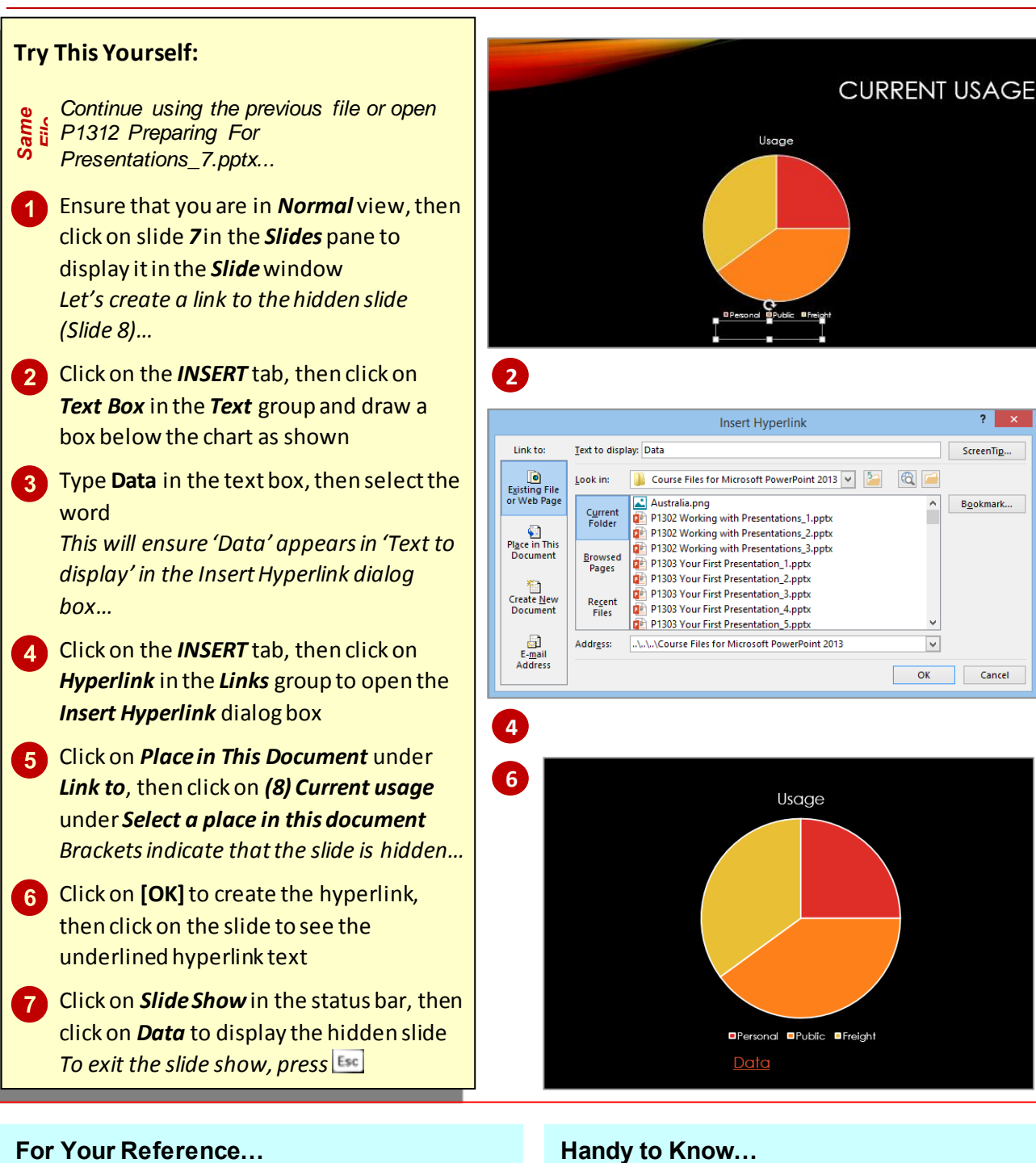

 You can specify the screen tip that will appear when you hover over a hyperlink. Click on **[ScreenTip]**in the Insert Hyperlink or Edit Hyperlink dialog box and add the text you want to display.

### To *create internal hyperlinks*:

- 1. Select the object or word to be linked
- 2. Click on the *INSERT* tab, then click on *Hyperlink* in the *Links* group
- 3. Click on *Place in This Document*
- 4. Click on the slide, then click on **[OK]**

## <span id="page-24-0"></span>**UNDERSTANDING ANIMATIONS AND TRANSITIONS**

You can add a range of different effects to your presentation depending on what you are trying to achieve. *Animation* effects are used to animate text or objects within your presentations. *Transition* effects are used to

transition from one slide to the next. Generally, a presentation will have more impact on the audience if you carefully select a few effects rather than using too many.

### **Animations**

On the **ANIMATIONS** tab, in the *Animations* gallery there are a range of effect options you can choose from to apply to the objects or text within your presentation.

Each effect has an icon that indicates the way the effect works. The effects are grouped into the following four groups:

- *Entrance* Entrance effects control the way objects appear on your slide. For example, you may have individual lines of text *fly in* from the side of the slide, or have the slide titles gradually *fading* in as the slides display.
- **Emphasis** Emphasis effects control how the audience's eve is drawn to the animated object. For example, you may make an image *pulse* or *spin* or have a line of text move in a *wave* shape.
- **Exit** Exit effects determine how the animated objects will leave the slide. For example, an image may *bounce* or *shrink and turn* off a slide.
- *Motion Paths* Motion paths control the movement of your text or objects around the slide. For example, you could make objects move up and down, move in a specific shape or even create your own custom path for an object to follow.

If you can't find the required animation effect in the *Animations* gallery, you can display the entire collection of each type of effect (such as entrance or exit) by selecting an option at the bottom of the gallery (such as *More Entrance Effects*) to open the *Change Effects* dialog box (see the example to the right). Here, the animation effects are grouped according to the impact of the effect – Basic, Subtle and Moderate – and for motion paths *Basic*, *Lines & Curves* and *Special*.

### **Transitions**

The *TRANSITIONS* tab contains a gallery which displays a range of transition effects you can choose from. You can apply these effects to all or some of the slides within your presentation. The effects are grouped into three categories – *Subtle*, *Exciting*, and *Dynamic*  **Content**. The best way to decide on the effect you want to use is to select it and preview it. To remove an effect from a slide simply select the slide and select **None** in the effects gallery.

In the *Timing* group you can select certain timing options such as when the transition will begin, how long it will last and whether you want the effect to begin automatically or manually.

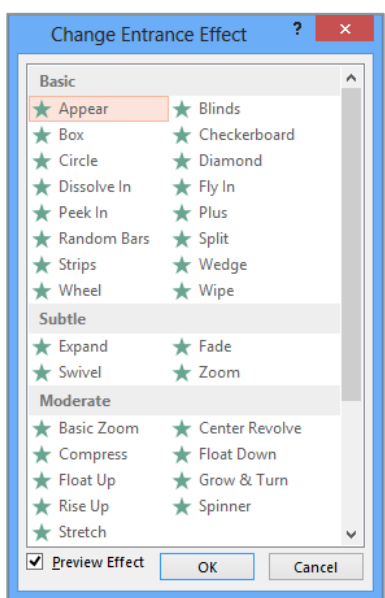

## <span id="page-25-0"></span>**ANIMATING TEXT**

Not only can animation help to make your presentation more dynamic, but you can use it to effectively control the flow of information. For example, you can animate each point of text to

appear when you are ready to talk about it. This will ensure your audience listens to you rather than reading the remaining information on the slide.

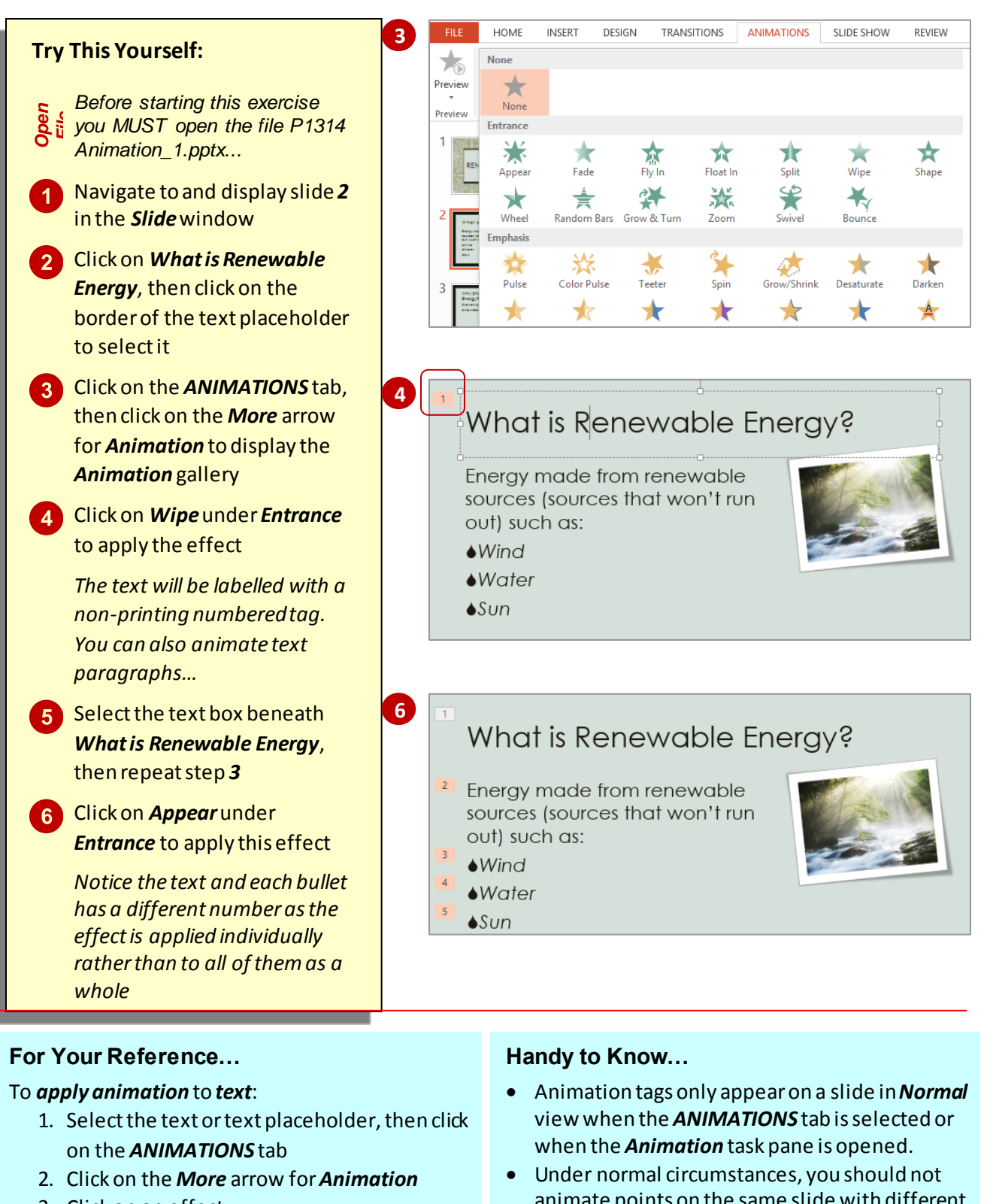

- 3. Click on an effect
- 4. Click on *Preview* to preview the slide
- animate points on the same slide with different effects.

## <span id="page-26-0"></span>**ANIMATING OBJECTS**

As well as animating text, you can apply animation to objects either to emphasise a concept or just to grab the audience's attention. Just be aware, however, not to overdo the animation in a

presentation. Too much animation can be distracting – you want your audience to go away remembering the content of the presentation, not the excessive animations.

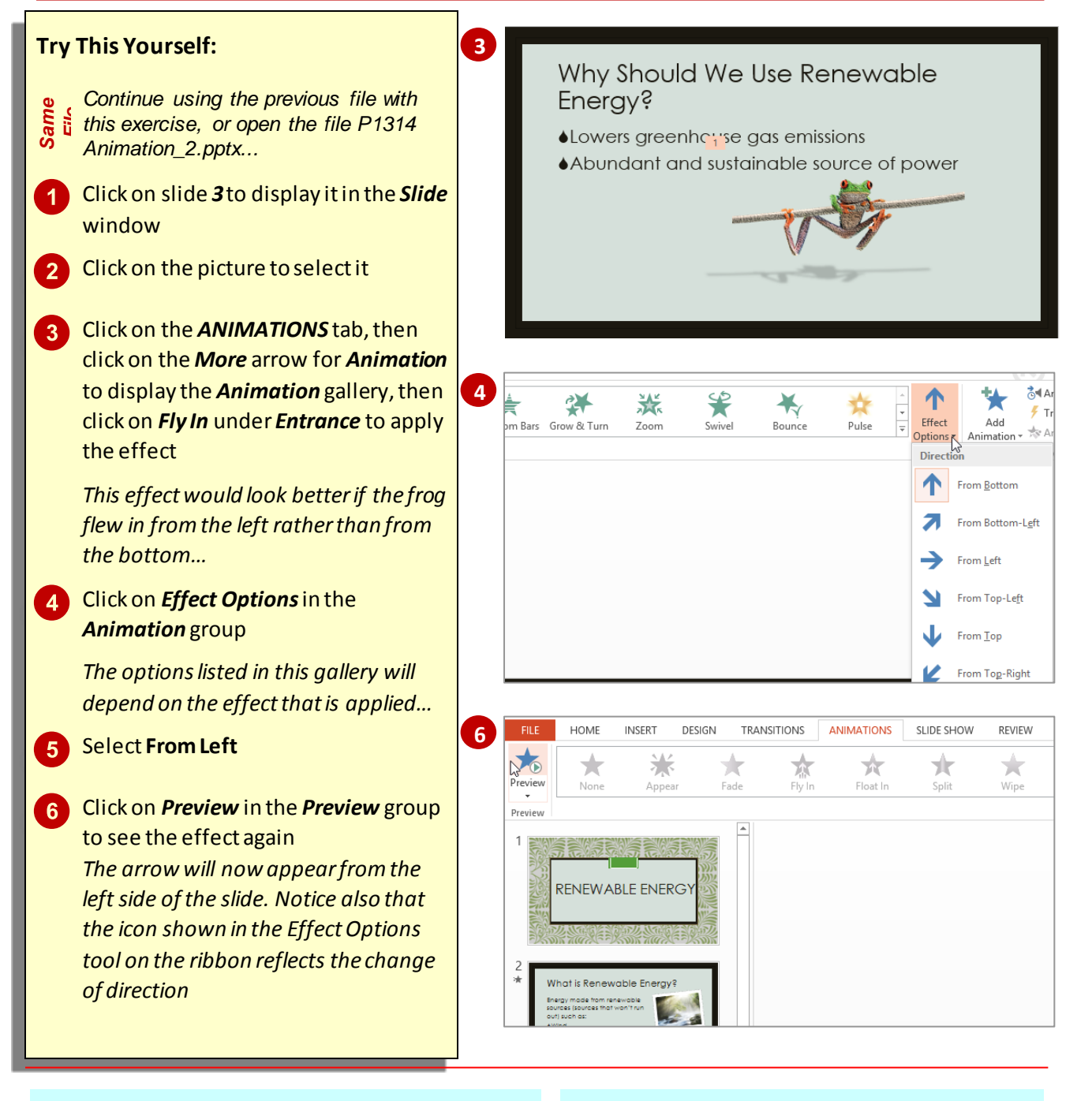

### **For Your Reference…**

To *apply animation* to an *object*:

- 1. Select the object, then click on the *ANIMATIONS* tab
- 2. Click on the *More* arrow for*Animation*
- 3. Click on the desired effect
- 4. Click on *Preview* to preview the effect

### **Handy to Know…**

 You cannot set effect options for all animation effects. When this isthe case, *Effect Options* will be greyed out in the ribbon.

## <span id="page-27-0"></span>**APPLYING MULTIPLE EFFECTS**

You can apply more than one effect to the same object, but if you select the second effect from the *Animation* gallery, it will simply replace the first effect applied to the object. Instead, you

must select additional effects from the *Add Animation* gallery. When multiple effects are applied to an object, *Multiple* will be selected in the *Animation* gallery rather than the effect names.

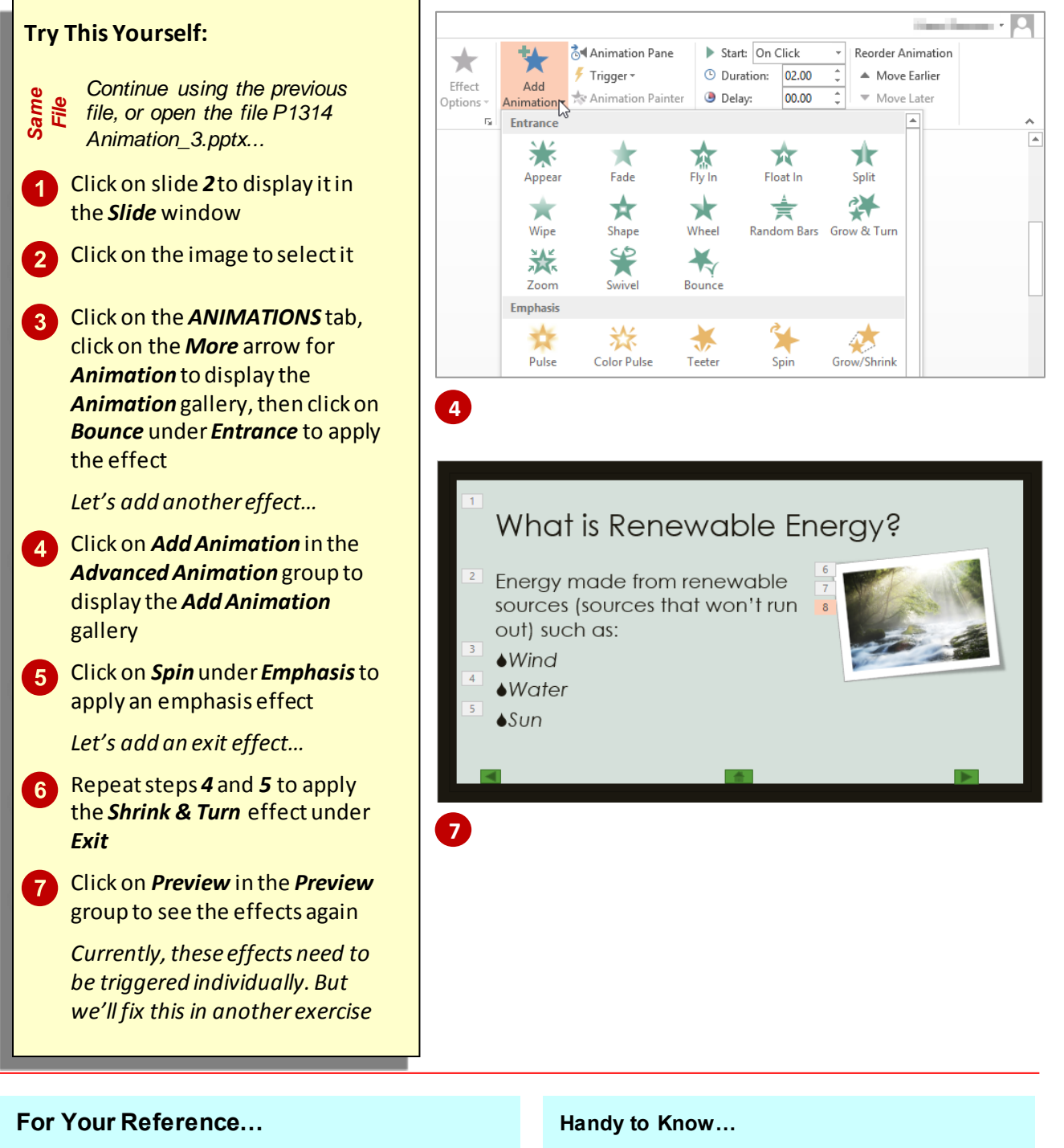

- To *apply multiple animation effects*to an *object*: 1. Select the object
	- 2. Click on the *More* arrow for*Animation* and click on the desired effect
	- 3. Click on *Add Animation* and click on the desired effect
- Use animations and sound effects sparingly. While well-placed animations can help to effectively communicate your message, too much animation can be off-putting.
- To force multiple animation effects to work simultaneously as one effect, you must set timing options in the *Animation* pane.

## <span id="page-28-0"></span>**ANIMATING SMARTART GRAPHICS**

Animating SmartArt is a bit different to animating other shapes and objects. For one, any connecting lines in a SmartArt can't be animated individually, and secondly, you can't change the

order in which the individual shapes in a SmartArt appear – you can only reverse the order. You can, however, select whether the animation applies to the SmartArt as a whole, level by level and so on.

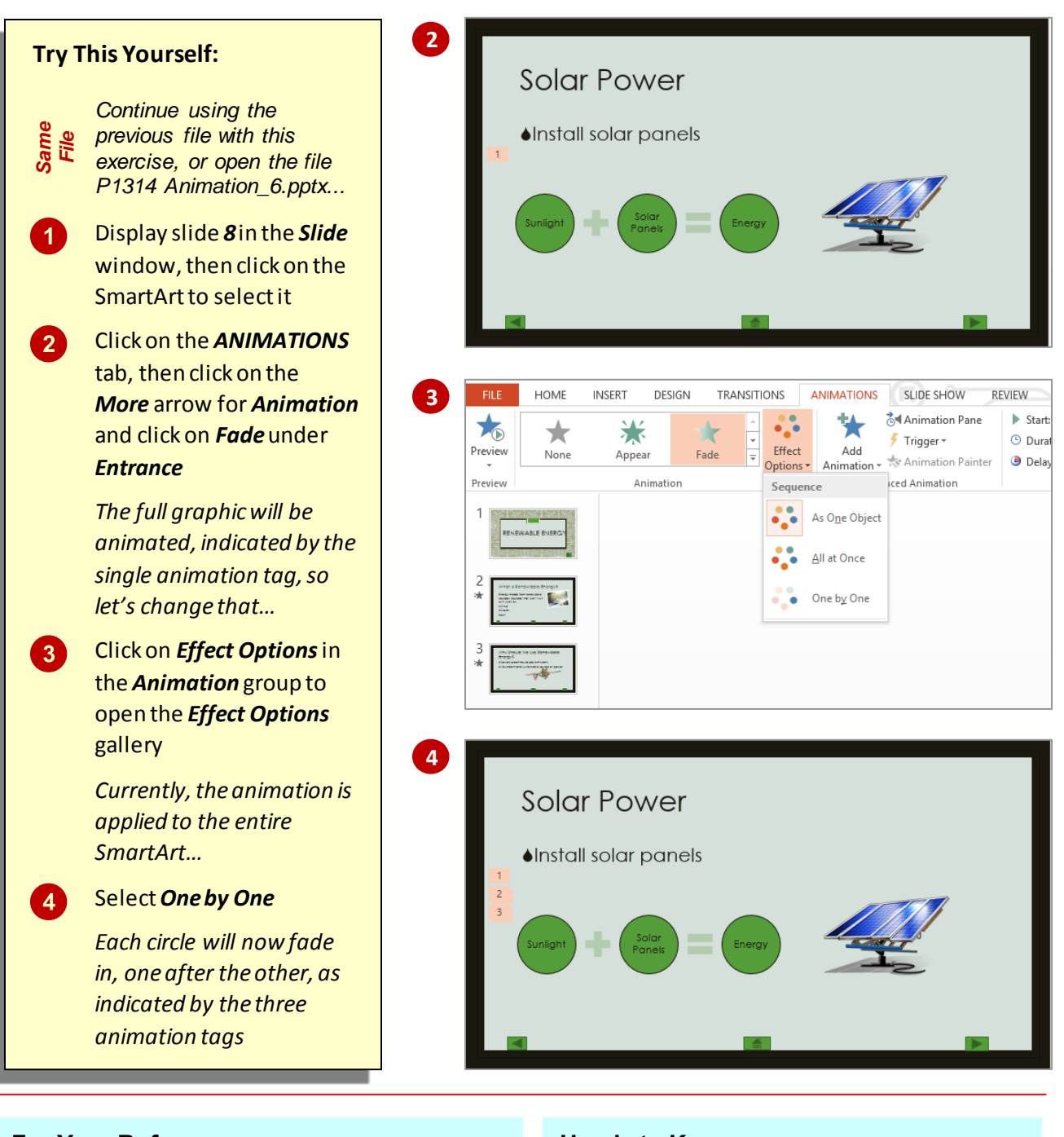

### **For Your Reference…**

### To *animate*a *SmartArt graphic*:

- 1. Select the *SmartArt*
- 2. Click on the *More* arrow for *Animation*
- 3. If desired, click on *Effect Options* and select an option
- 4. If desired, set the *Timing* options

### **Handy to Know…**

 Not all of the animations are available for SmartArt.

## <span id="page-29-0"></span>**USING SLIDE TRANSITIONS**

Slide transition effects are an ideal way of giving your presentation a more polished and professional feel. You can set up the transition effects so that during your presentation they take place automatically or you can choose to activate them by clicking the mouse.

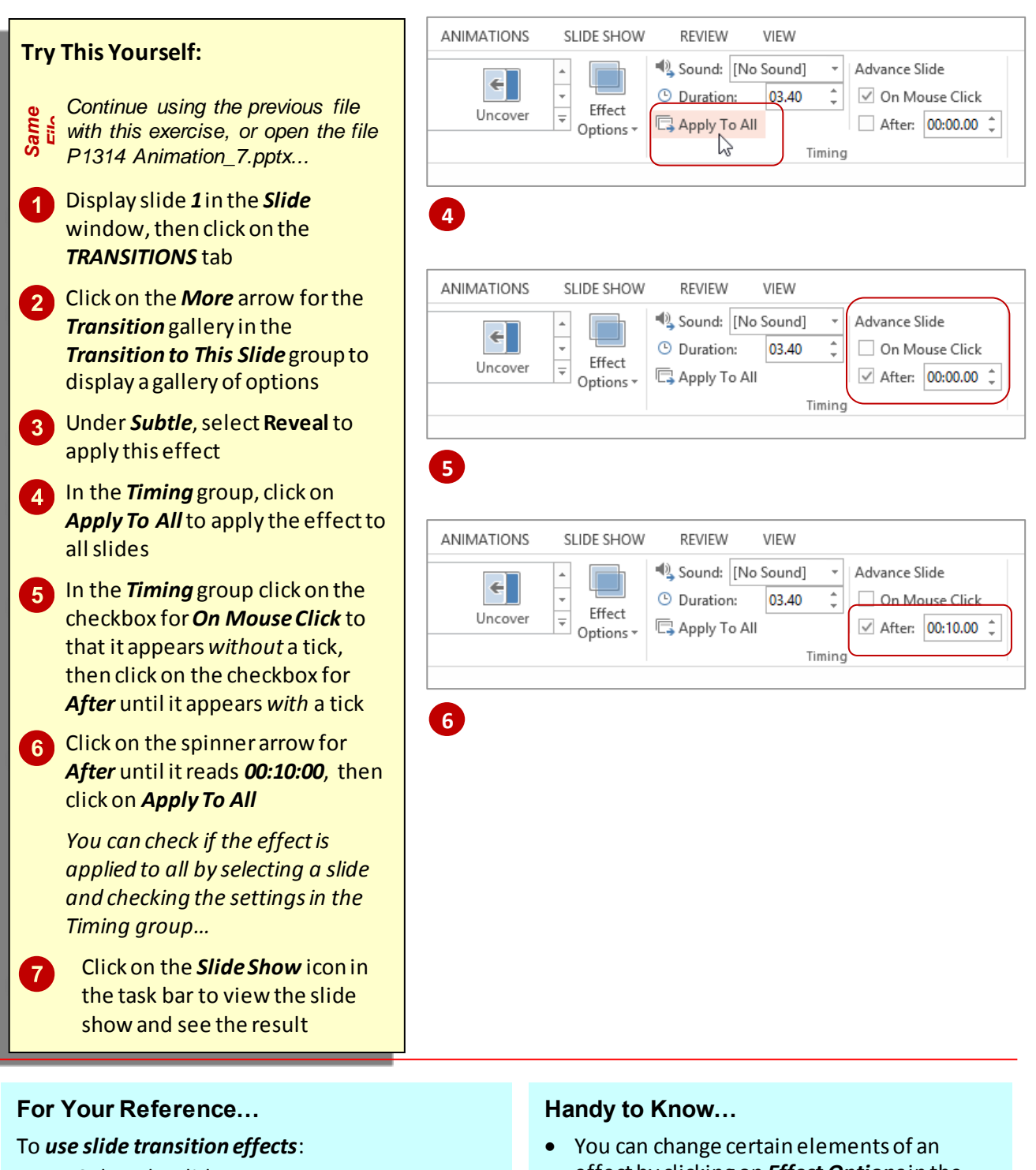

- 1. Select the slide
- 2. Click on the *TRANSITIONS* tab, display the *Transitions* gallery and select an option
- 3. Apply the desired settings in the *Timing* group
- effect by clicking on *Effect Options*in the *Transition to This Slide* group to display a menu of options. You can then select an option to modify the effect.

## <span id="page-30-0"></span>**INSERTING AN ONLINE VIDEO**

When you insert a video clip onto a slide, the file will be *embedded* into the presentation by default, which means that it is contained within the presentation and is not just a link to the

presentation. There are two ways to insert a video. You can click on *Insert Video* in a content placeholder, or where a placeholder isn't available, use the relevant commands on the *INSERT* tab.

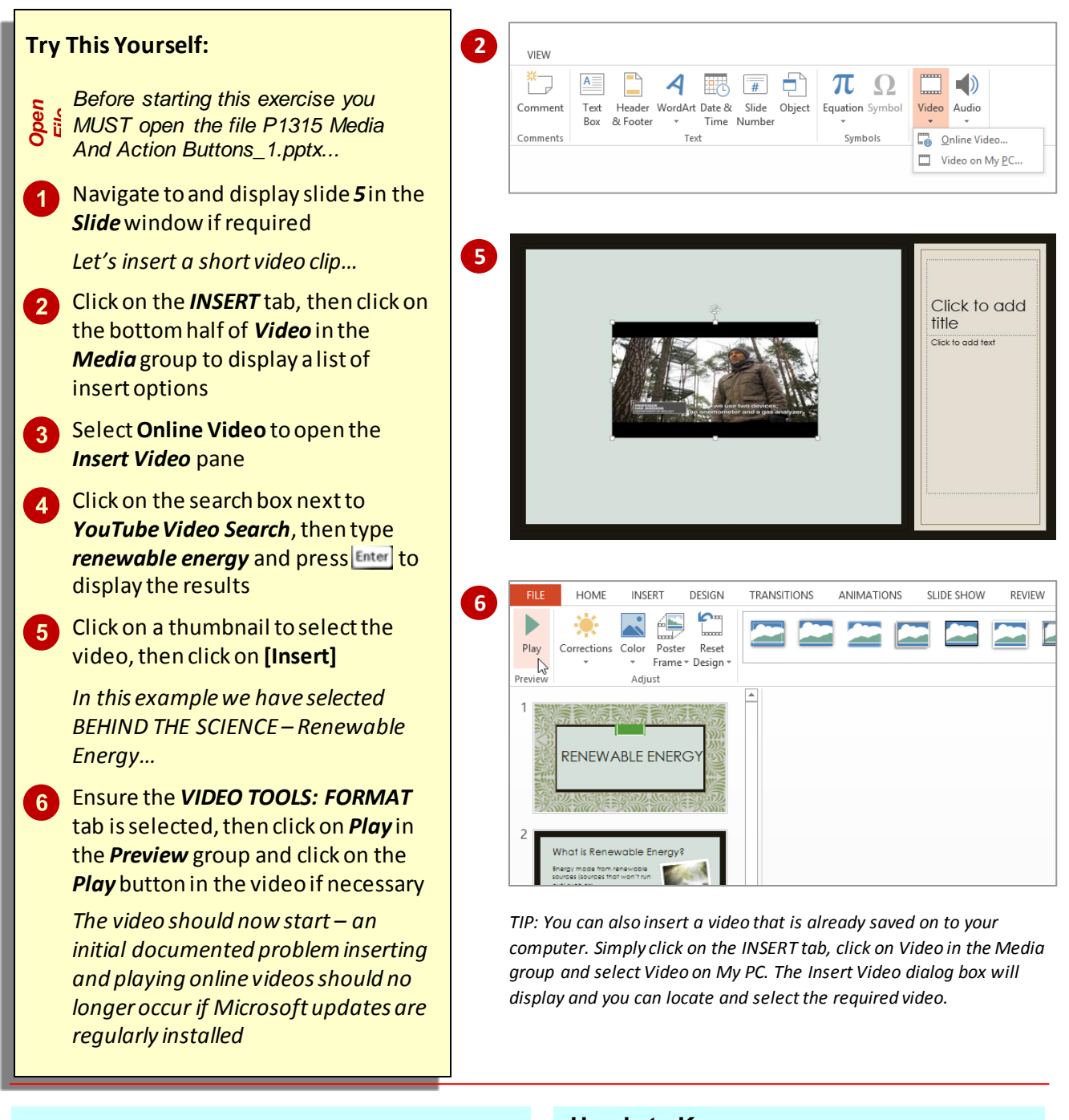

### **For Your Reference…**

### To *insert* an *online video*:

- 1. Click on the *INSERT* tab, then click on *Video* in the *Media* group
- 2. Select *Online Video*, type in your search term and press Enter
- 3. Select a video and click on **[Insert]**

### **Handy to Know…**

 You can insert a *linked media file*rather than embedding media into your presentation. To do this click on the *INSERT* tab, click on *Video* in the *Media* group, select *Video on My PC*, navigate to the required media file then click on the drop arrow for **[Insert]** and select *Link to File*.

### <span id="page-31-0"></span>**INSERTING AN ONLINE AUDIO CLIP**

When you insert an audio file onto a slide, the clip will be embedded into the presentation by default and will appear as a speaker icon on the slide. Once inserted, you can then edit the audio clip in much the same way as you would edit video clips. Audio clips can be inserted using the *Audio* command on the *INSERT* tab, and then edited using the commands on the *Playback* tab.

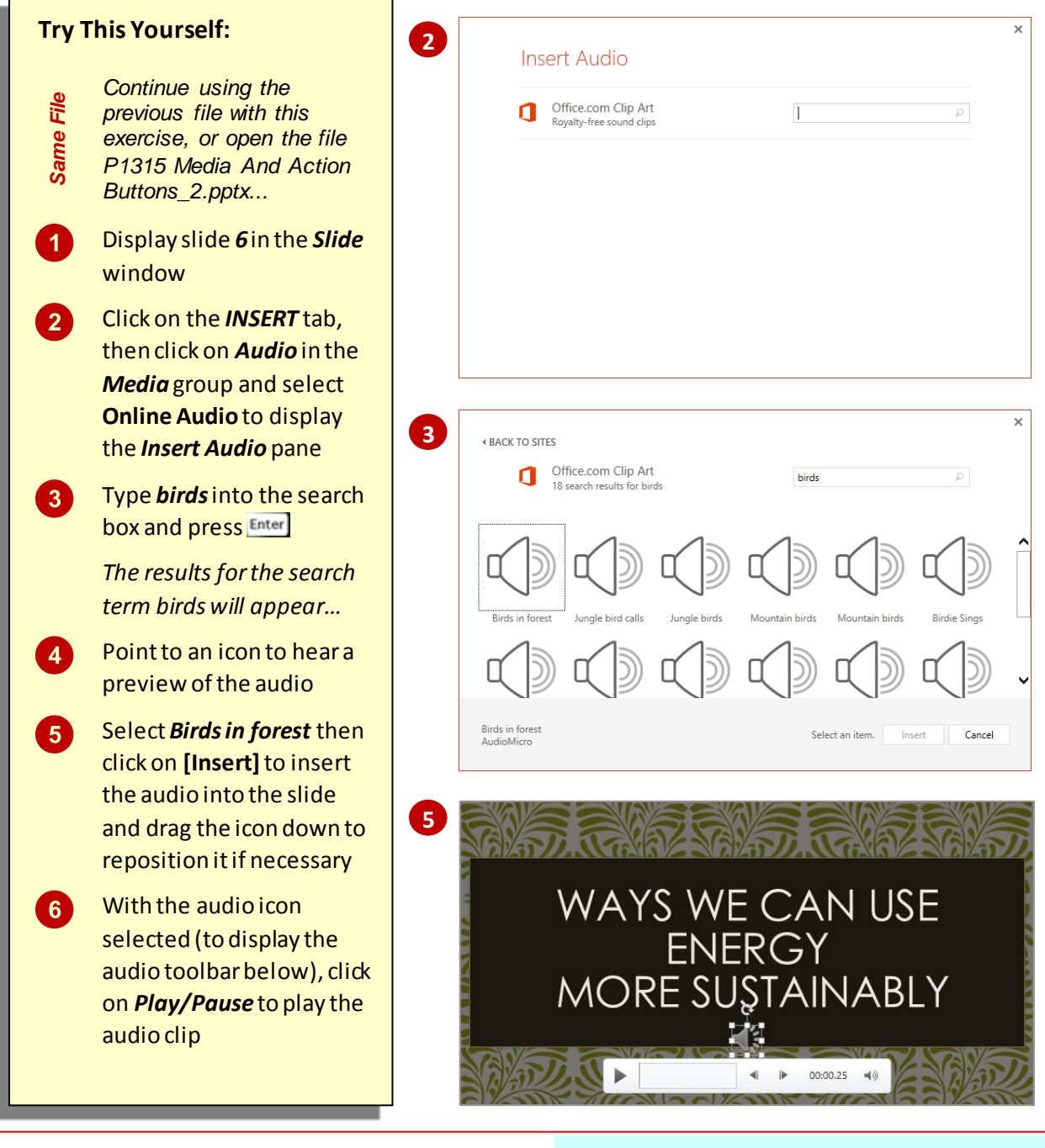

### **For Your Reference…**

#### To *insert* an *audio clip*:

- 1. Click on the *INSERT* tab, then click on *Audio* in the *Media* group
- 2. Locate the clip and click on **[Insert]**
- 3. Click on the *AUDIO TOOLS: PLAYBACK*tab to work with the audio options

### **Handy to Know…**

- If you attach a microphone, you can record your own audio and save it to your computer.
- You can insert audio saved to your computer by clicking on the *INSERT* tab, then click on *Audio* in the *Media* group and select **Audio on My PC**. Select the required file(s) using the *Insert Audio*dialog box.

### <span id="page-32-0"></span>**EDITING AUDIO CLIPS**

PowerPoint provides you with a range of handy options for editing audio clips via the *AUDIO TOOLS: FORMAT* tab. You can do all sorts of things such as set the audio to play in the

background while your presentation is running, or trim the audio clip to make it shorter. You can even create a fade in or fade out for the clip so that it doesn't start and finish too abruptly.

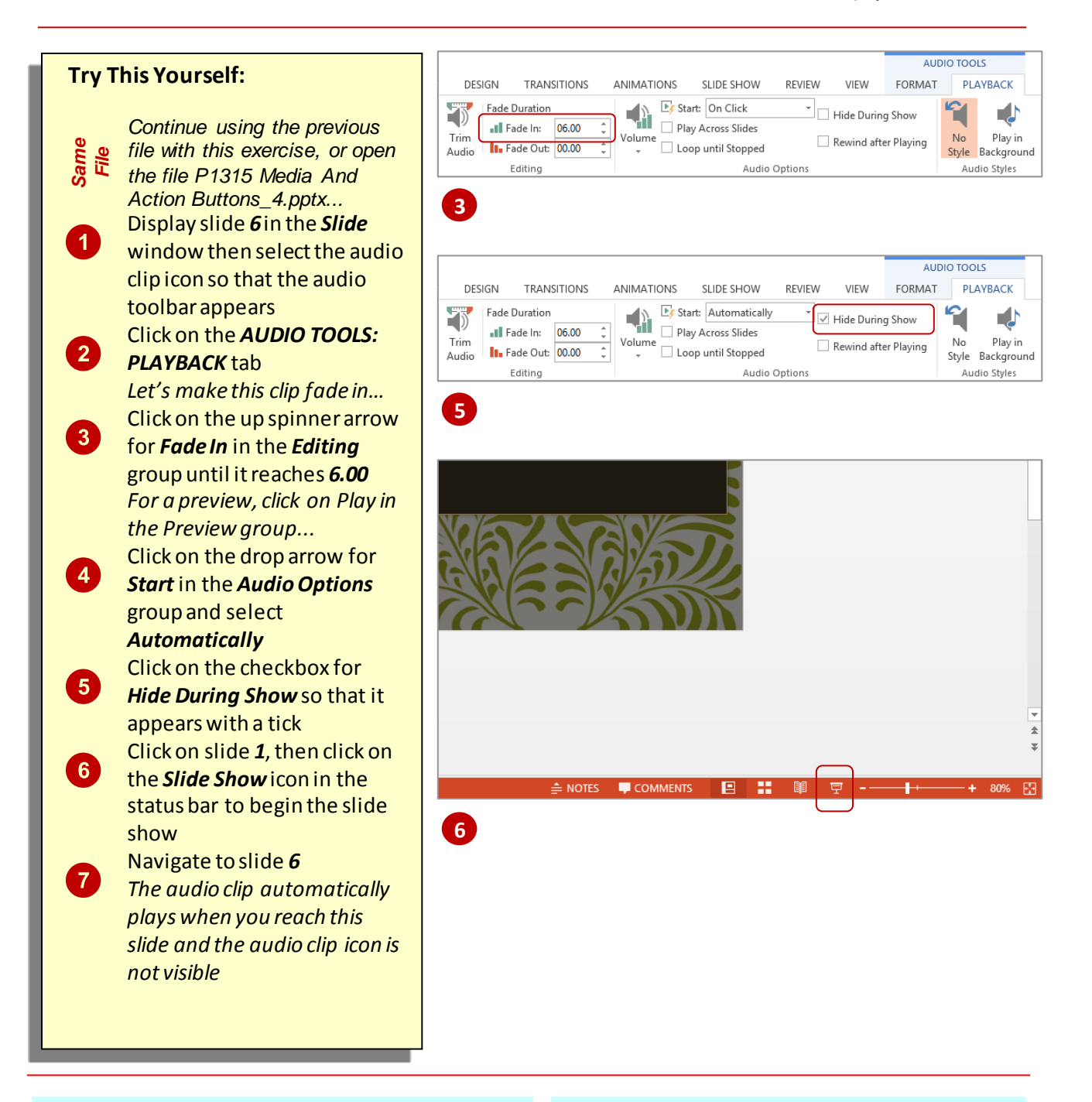

### **For Your Reference…**

### To *edit audio clips*:

- 1. Select the audio clip
- 2. Click on the *AUDIO TOOLS: PLAYBACK*tab
- 3. Make changes as desired

### **Handy to Know…**

 You can add a *Bookmark* to an audio or video clip to mark a position within the clip so you can quickly access it again. Simply navigate to where you want to add the bookmark, click on the *AUDIO TOOLS: PLAYBACK* tab and click on *Add Bookmark* in the *Bookmarks* group.

### <span id="page-33-0"></span>**PRINTING HANDOUTS**

One of the most frequently used print layouts is the handout with *3 slides per page*. This is ideal as a working document for the audience. Not only does it print all of your slides, but it also provides

a ruled area for the audience to write notes. If you have lots of slides that you don't believe will require note-taking, you could opt for the 9 slides per page layout to keep printing costs down.

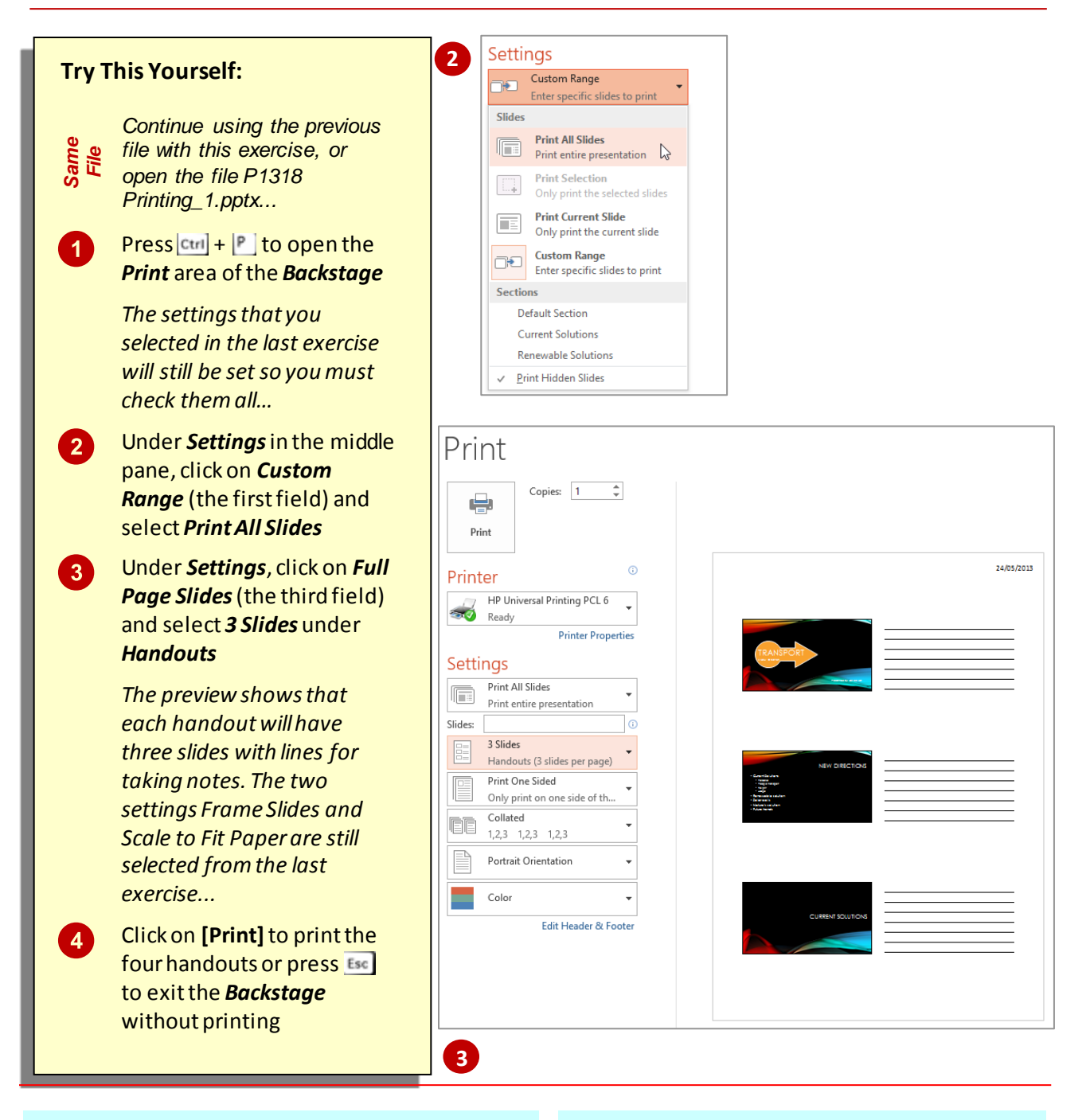

### **For Your Reference…**

To *print handouts*:

- 1. Press  $\text{Ctrl} + \frac{P}{P}$
- 2. Select the desired layout under *Handouts*in the third field under *Settings*
- 3. Set other options as desired
- 4. Click on **[Print]**

### **Handy to Know…**

• If you are printing handouts for an audience or group of people you will probably want to give them each a copy. To print multiple copies click on the up spinner arrow for *Copies* under the heading *Print*until you reach the desired amount, then click on *Print*.

## <span id="page-34-0"></span>**UNDERSTANDING PRESENTER VIEW**

**Presenter View** is a very handy feature of PowerPoint that allows you to have greater control when you are presenting a slide show. Presenter view allows you to view a kind of

backstage of the presentation which includes notes and a preview of the next slide, while the audience is watching the slide show itself so that you can always be prepared and in control.

### **What Is Presenter View?**

If you have multiple monitors attached to your computer, *Presenter View* will display automatically when you run your slide show. This view enables you (as the presenter) to see much more information on your monitor than what the audience sees on their monitor (the presentation in full screen). Specifically, your **Presenter View** window, as shown below, displays:

- the active slide (exactly as the audience sees it)
- the next slide in the presentation
- your speaker notes for the current slide and tools to increase or decrease their font size
- the elapsed time and tools to pause and restart the timer
- the current time
- tools for annotating slides on the fly, displaying all slides, zooming into the slide, etc
- controls at the top of the window enabling you to display the taskbar if you need to access another open program, swap *Presenter View* and *Slide Show* view if they appear on the wrong monitors, etc.

Note: If you have only one monitor attached to your PC, **Slide Show** view will display by default when you run your slide show. However, if you want to rehearse your presentation in *Presenter View*, you can switch to *Presenter View* from *Slide Show* view by selecting **Show Presenter View** in the *More slide options* menu.

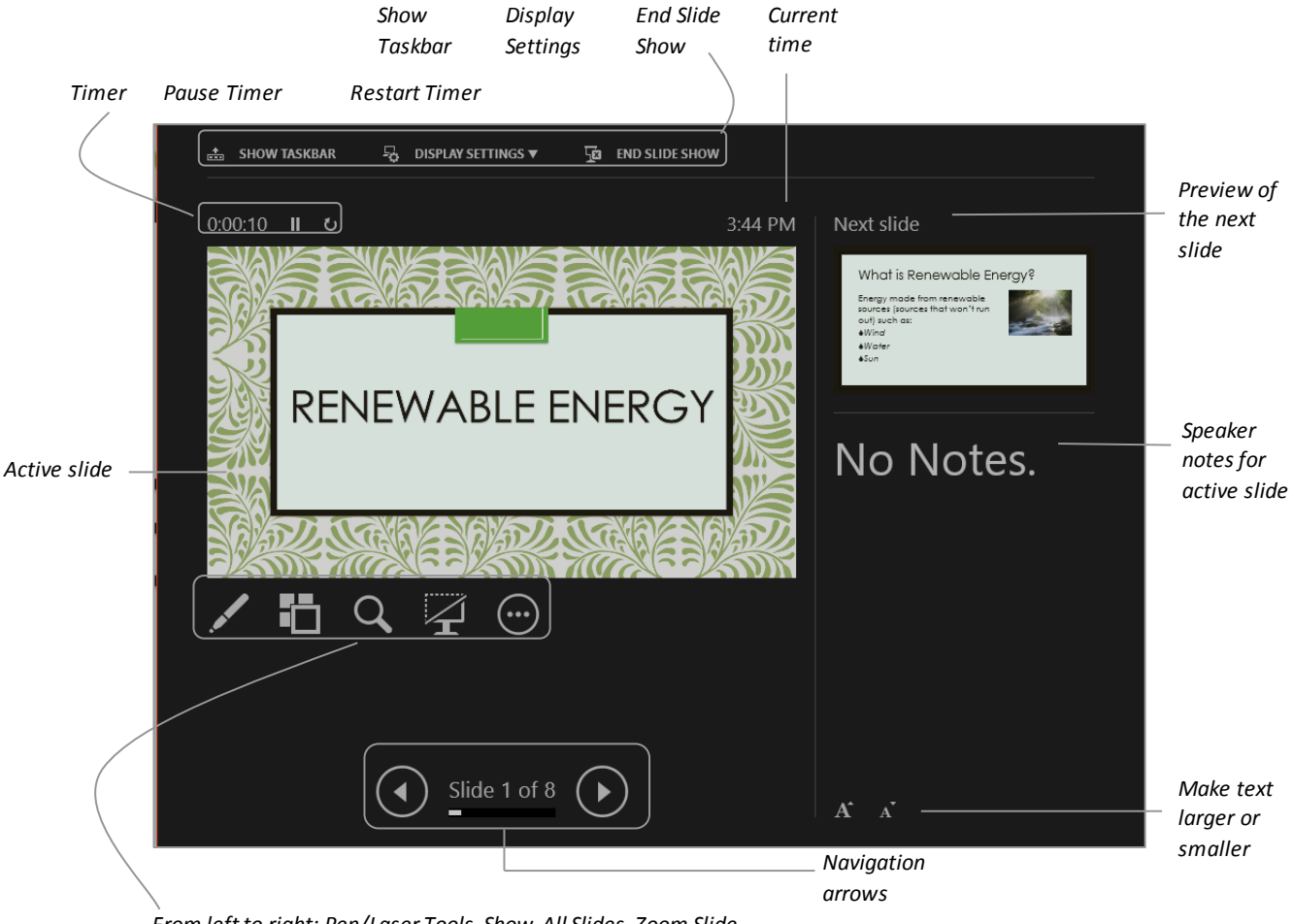

*From left to right: Pen/Laser Tools, Show All Slides, Zoom Slide, Black or Unblack Slide Show, More Slide Options*

## <span id="page-35-0"></span>**PRESENTING A SLIDE SHOW**

**Slide Show** view is the view you should choose when presenting your slide show as it contains many handy features you can use while presenting. Once in *Slide Show* view point to

the bottom left corner of the screen to display a toolbar. Using this toolbar allows you to perform many functions including annotating and moving backwards and forwards between slides.

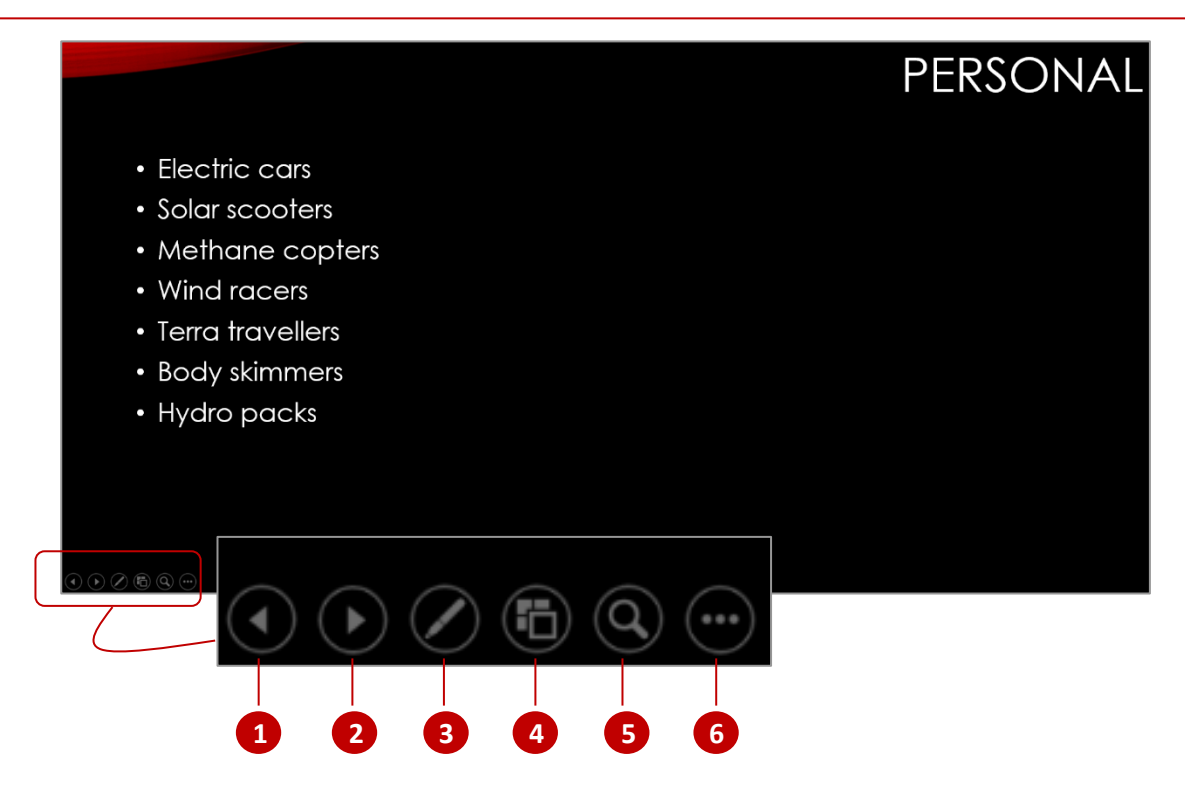

The *Previous slide*button allows you to navigate back to the previous slide.

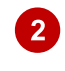

 $\boldsymbol{0}$ 

The *Next slide* button allows you to navigate forward to the next slide.

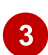

4

Clicking on *Pen Options*displays a menu from which you select a *Laser pointer*, *Pen* or *Highlighter*. You can use the pen or highlighter to make annotations or highlight important pieces of information. You can even select from a range of colours to use. The laser pointer is useful during your slide show to point out key parts of your presentation.

*See all slides* displays all slides in the slideshow as thumbnails. This is useful if you want an overview of the presentation or want to navigate quickly from one slide to another. To jump to a slide,simply double-click on its thumbnail. There is also a zoom slider in the bottom right corner of the screen so you can adjust the magnification. If your presentation has sections, a *Section* pane, listing the sections, will appear on the left side of the screen. Double-clicking on a section name will navigate to it. To exit this view and return to the *Slide Show* view you can click on the *Back* arrow or press  $E_{\text{sc}}$ .

0 Clicking on the *Zoom*button displays a selection marquee that greys out the majority of the slide except for a smaller square area. You can then can move the marquee around a slide by pointing. Once you are pointing to the part of the slide you wish to zoom in on, simply click. Once zoomed in, you can pan around the slide by clicking and dragging.

## <span id="page-36-0"></span>**USING PRESENTER VIEW**

**Presenter View** is a handy feature provided by PowerPoint which allows you more control when delivering your presentation. If you have two monitors attached to your PC, *Presenter View*

will be displayed whenever you run your slide show. For this exercise, however, we will assume that your PC is connected to only one screen.

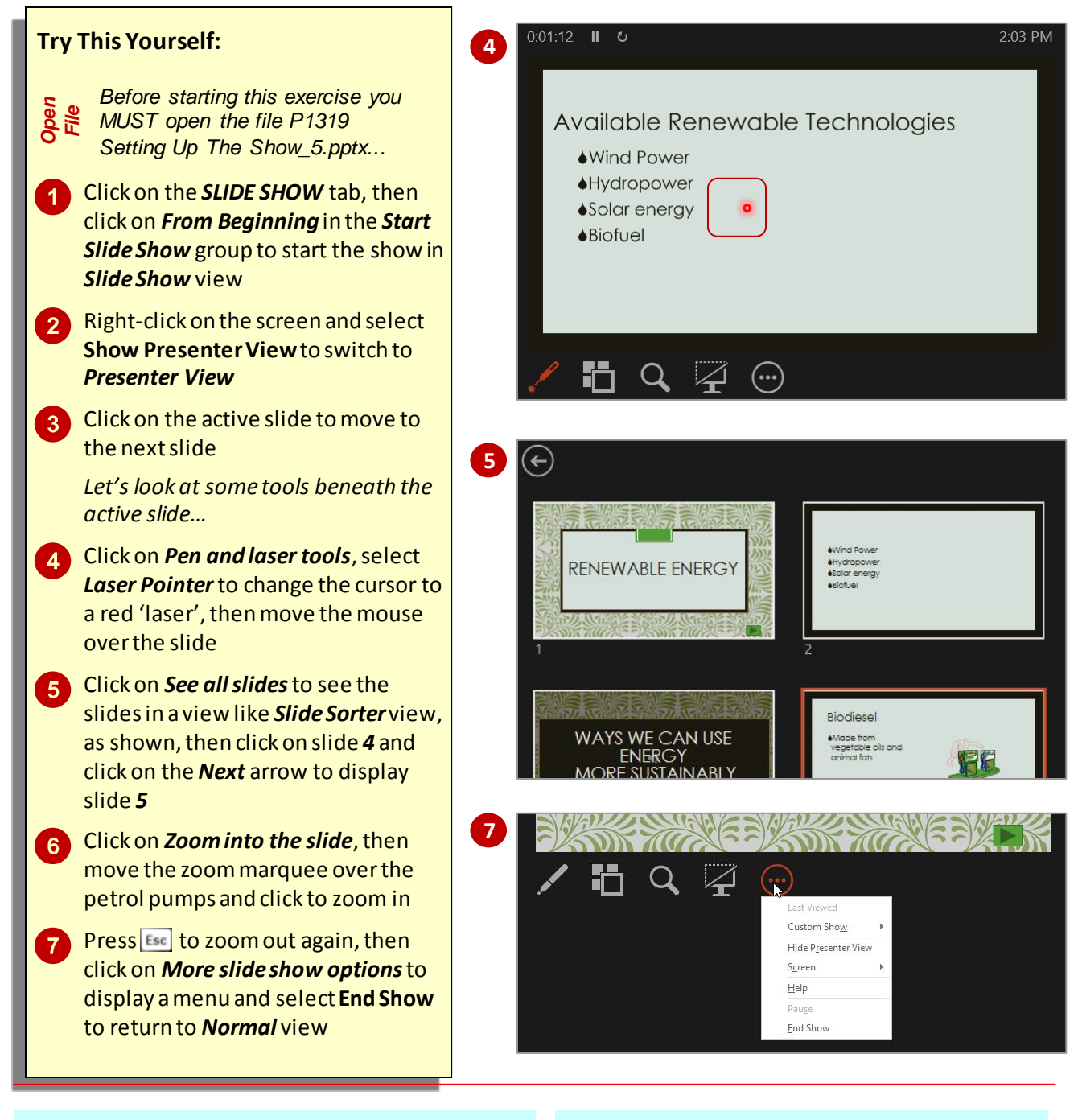

### **For Your Reference…**

To *use Presenter View* with only *onemonitor*:

- 1. Click on the *SLIDE SHOW* tab, then click on *From Beginning* in the *Start Slide Show* group
- 2. Right-click on the screen and select **Show Presenter View**

### **Handy to Know…**

• The *auto-extend* function automatically enables *Presenter View* when you connect a second monitor to your computer and ensures your presentation is projected correctly. Ensure *Use Presenter View* is ticked in the *Monitors* group on the *SLIDE SHOW* tab.

or speak during each slide. These slide timings can then be automatically applied to the presentation if desired. This feature is useful for both self-running

and speaker-led presentations.

### <span id="page-37-0"></span>**REHEARSING TIMINGS**

Instead of applying the same timing to each slide or guessing an approximate timing for each one, you can use the *rehearse timings* feature to record exactly how much time is required to read

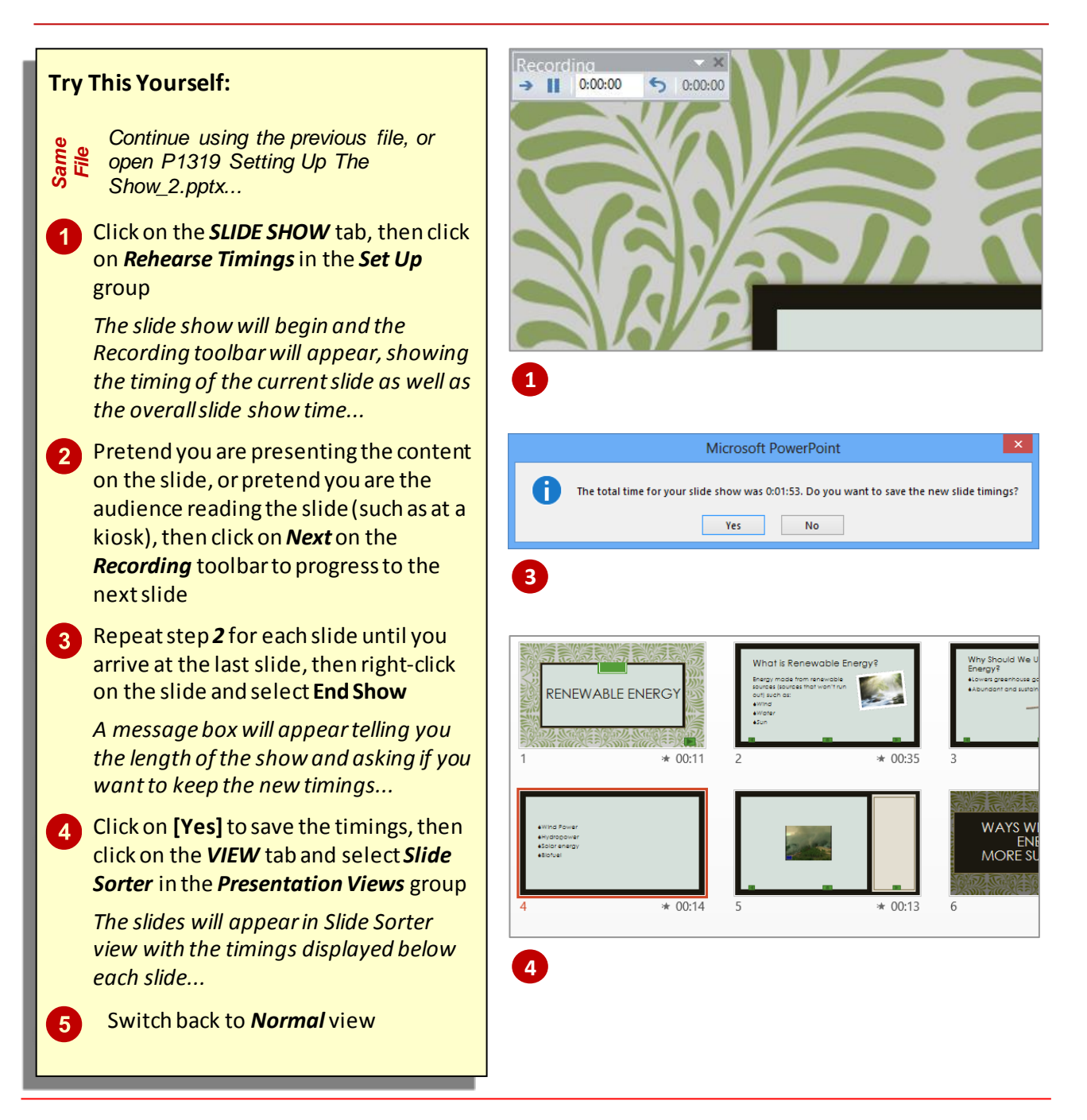

### **For Your Reference…**

### To *rehearse slide timings*:

- 1. Click on the *SLIDE SHOW* tab, then click on *Rehearse Timings*in the *Set Up* group
- 2. Read/rehearse the presentation, and click on *Next* to progress through each slide
- 3. Click on **[Yes]**to retain the timings

### **Handy to Know…**

The *Recording* toolbar tools are as follows:

- **Next**: to move to the next slide
- **Pause:** to pause recording
- **Slide Time:** displays the timing; you can also type an exact timing into this box
- *Repeat*: to re-record the current slide.

## <span id="page-38-0"></span>**KEYBOARD SHORTCUTS FOR NAVIGATING SLIDE SHOWS**

PowerPoint provides you with numerous keyboard shortcuts that can help make your life easier while presenting a slide show, even if you have set up the slides to automatically advance

after a specified time. These shortcuts are detailed below.

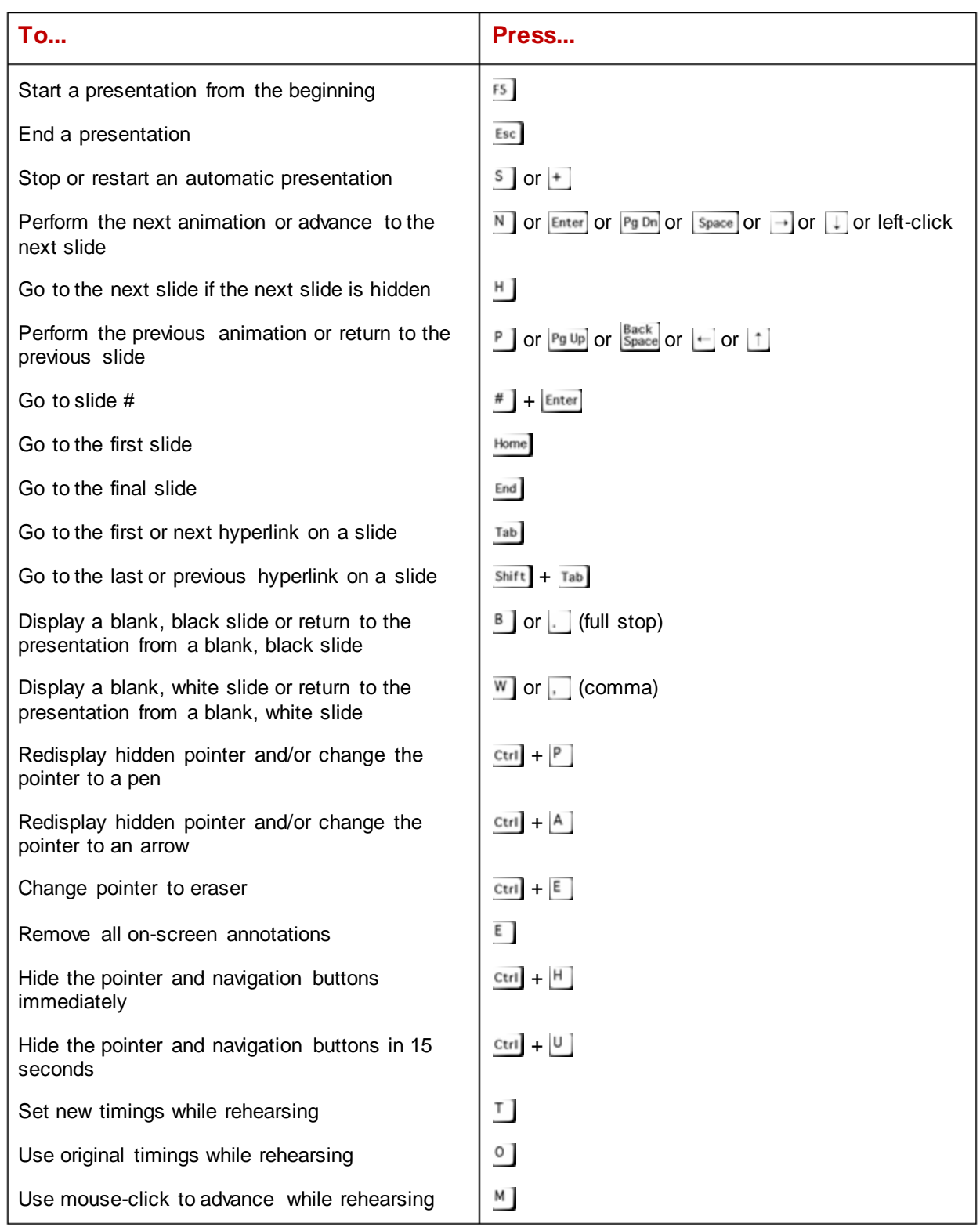

## <span id="page-39-0"></span>**COPYING AND LINKING EXCEL CHARTS**

When you copy a chart from Excel and paste it into your presentation, the chart is linked automatically to the data in the external Excel worksheet –that is, the chart is inserted as a

linked object. To change the chart in PowerPoint, you must change the source worksheet in Excel. The Excel worksheet and chart is a separate file –it is not saved with the PowerPoint presentation.

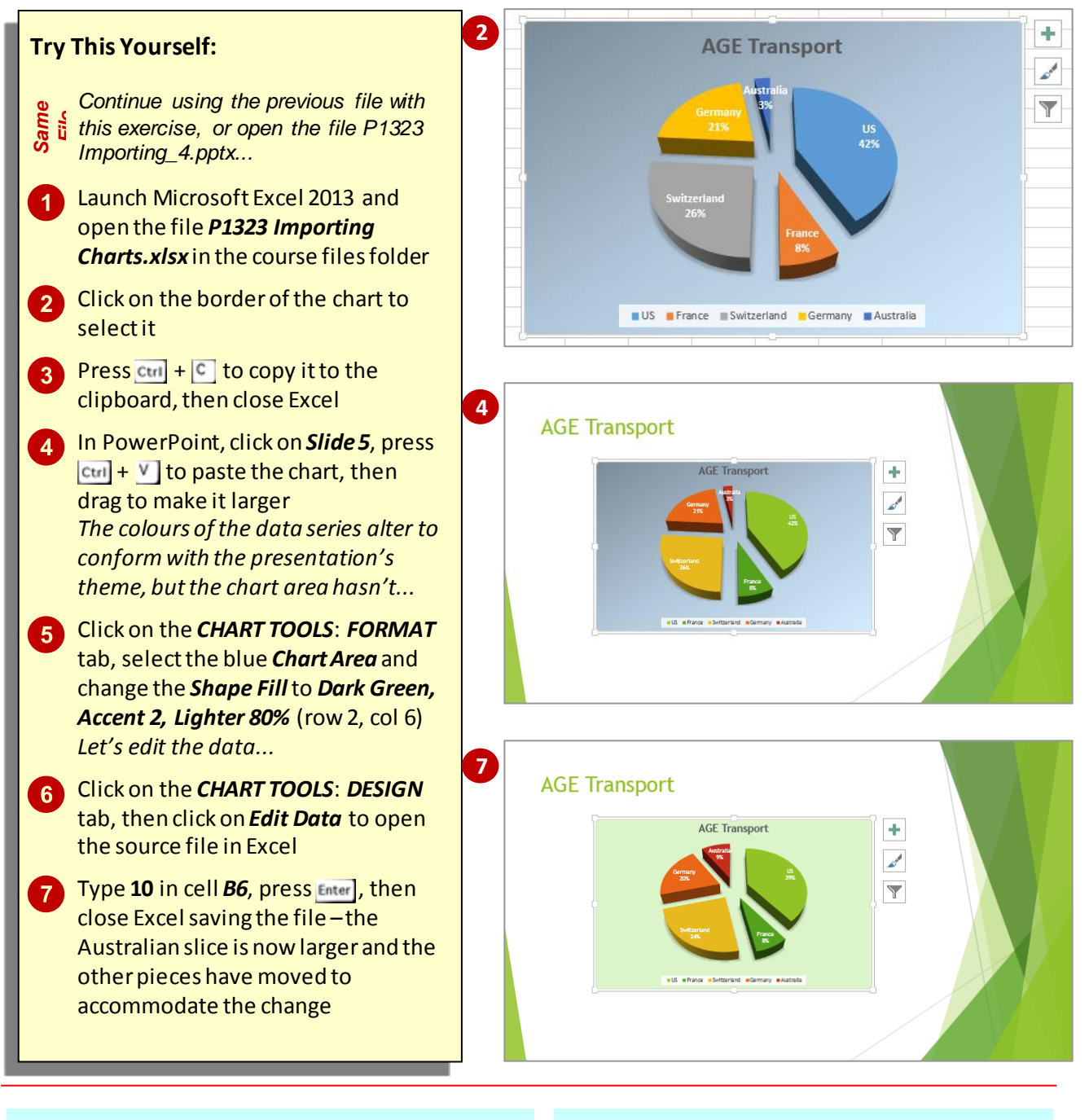

### **For Your Reference…**

To *copy* and *link* an *Excel chart*:

- 1. Select the chart in Excel
- 2. Click on *Copy* in the *Clipboard* group
- 3. Click on the slide in PowerPoint
- 4. Click on *Paste*

### **Handy to Know…**

 When you create a chart in PowerPoint using, for instance, the *Insert Chart* icon, the Excel worksheet is saved with the PowerPoint file –that is, the Excel chart is *embedded* in your presentation.

## <span id="page-40-0"></span>**CHECKING SPELLING**

One of the most powerful tools in PowerPoint is *Spelling*. *Spelling* runs a spell check that highlights each misspelt word or instance of incorrect grammar and suggests a correction.

You can then accept the suggestion or make a correction of your own. Using it regularly before you print is an excellent practice to get into as it can help save a lot of paper.

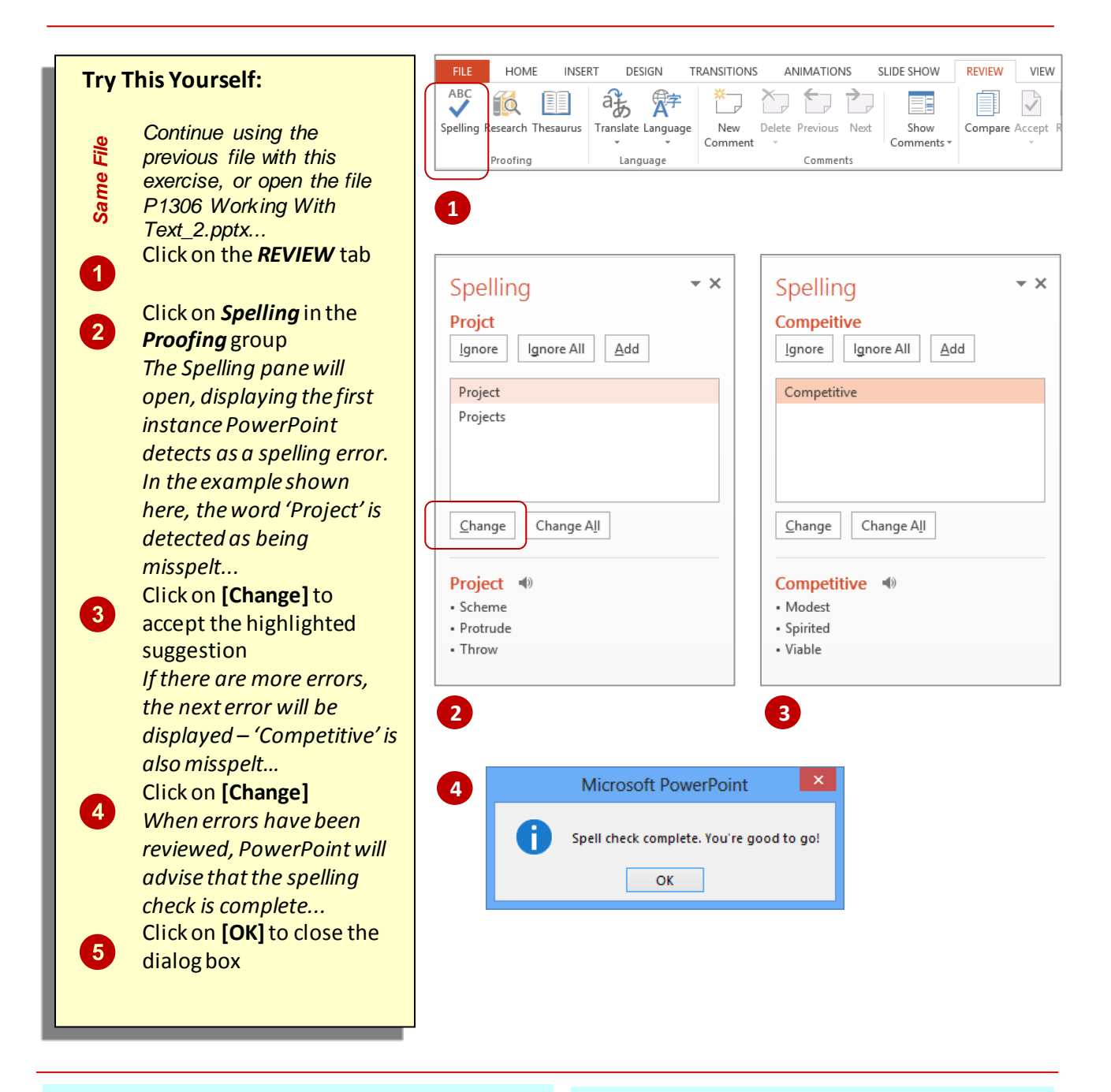

### **For Your Reference…**

To *check* the *spelling*:

- 1. Click on the *REVIEW* tab
- 2. Click on *Spelling* in the *Proofing* group
- 3. Click on **[Add]**, **[Change]** or **[Ignore]**for each instance, until complete
- 4. Click on **[OK]**

### **Handy to Know…**

• If there is a word in your document that PowerPoint doesn't recognise, such as a company name, you can click on **[Add]** to add it to the dictionary so that PowerPoint no longer recognises it as an error. Alternatively you can click on **[Ignore]**so that no changes are made to the word.